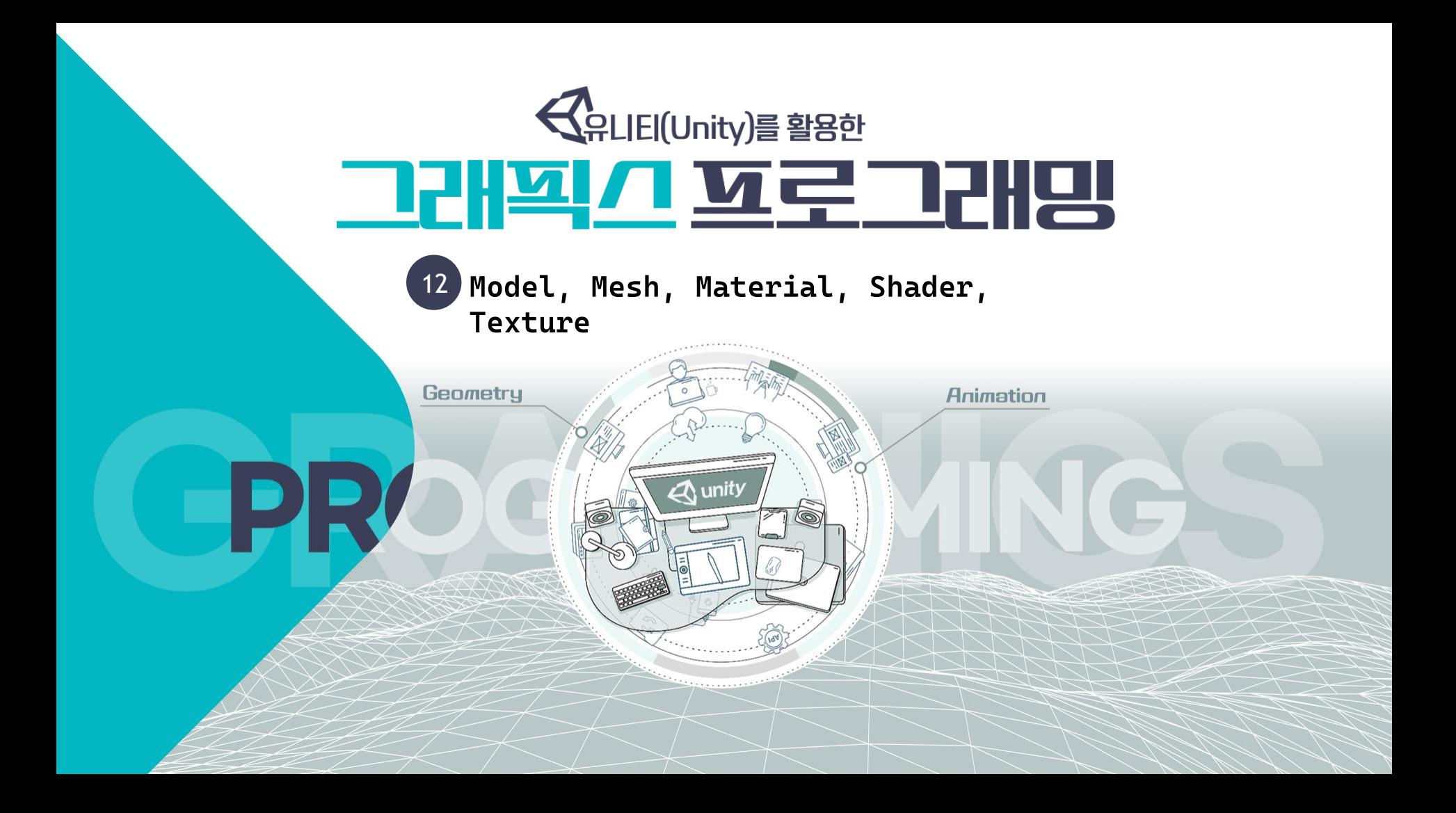

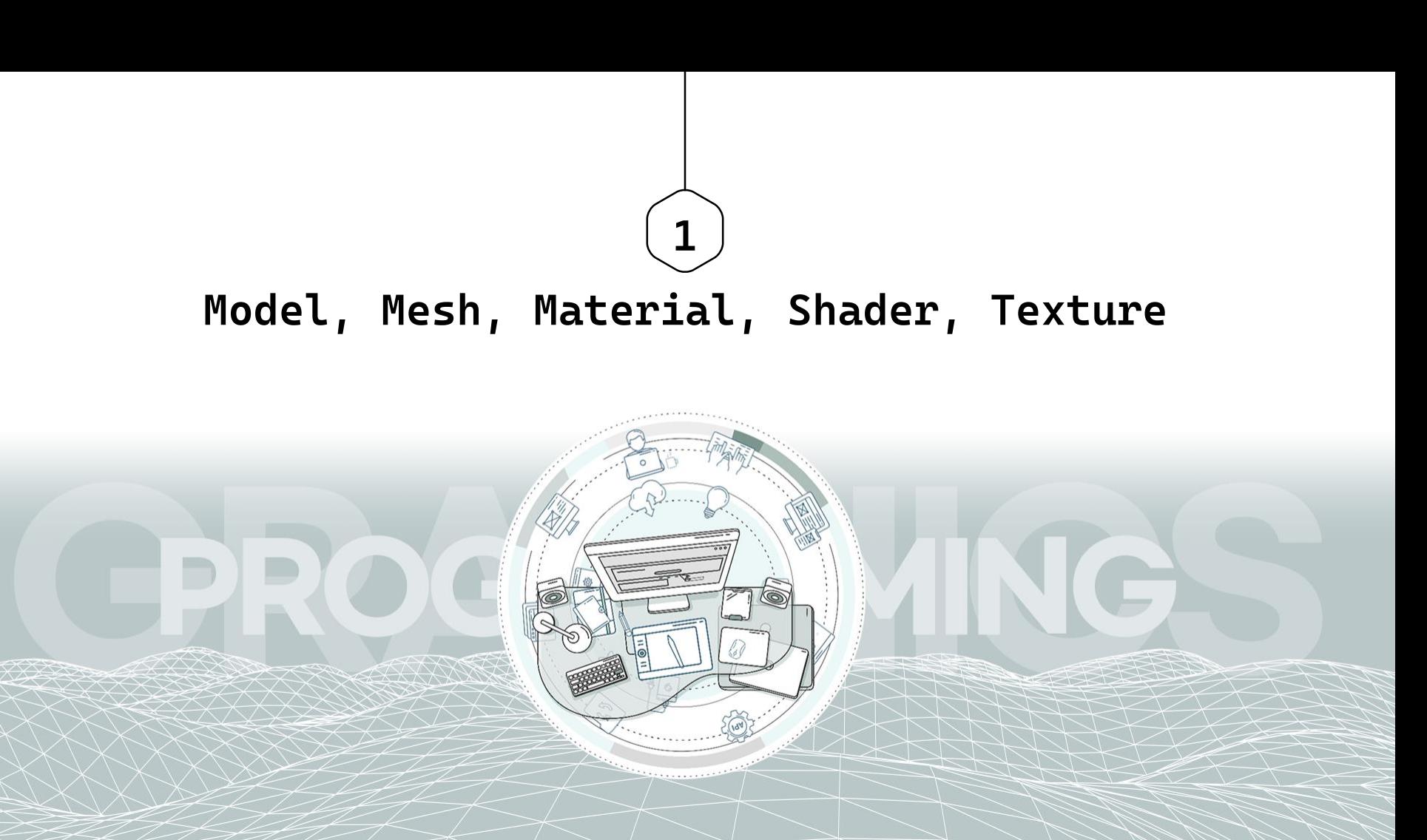

#### Models

Model

- $\triangleright$  Models are files that contain data about the shape and appearance of 3D objects, such as characters, terrain, or environment objects.
- > Model files contain a variety of data including meshes, materials, and textures.
- $\triangleright$  They can also contain animation data, for animated characters.
- $\triangleright$  You usually create models in an external application (such as Maya, Blender), and then import them into Unity.

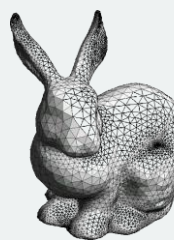

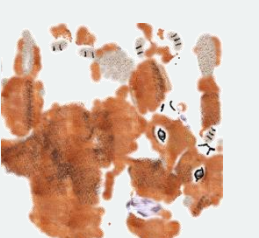

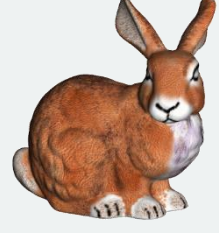

:https://medium.com/shader-coding-in-unity-from-a-to-z/rendering-pipe-line-f0471aa0904b

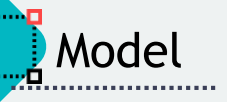

#### ▶ Creating models outside of Unity

- $\triangleright$  Model file formats
	- **c** Unity read .fbx, .dae(Collada), .dxf, .obj standard 3D file formats

 $\triangleright$  Support for proprietary model file formats

• Unity supports a number of proprietary model file formats. You need to have the 3D modeling software installed to import proprietary files directly into Unity. If you don't have the software installed, use the FBX format instead.

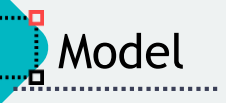

# **S** Creating models outside of Unity

- $\triangleright$  Preparing your model files for export
	- Unity's physics and lighting systems expect 1 meter in the game world to be 1 unit in the imported Model file.
	- When importing Model files into Unity from a 3D modeling application with a different scaling factor, you can convert the file units to use the Unity scale by enabling the Convert Units option.

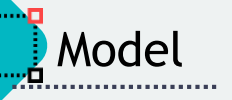

#### Importing models into Unity

- $\triangleright$  Model files can contain a variety of data, such as meshes, animation rigs and clips, materials and textures. Your file might not contain all of these elements, but you can follow any portion of the workflow that you need to:
	- Select the file in the Project view to see the Import Settings window
	- Set any Model-specific or general importer options
	- Set up options for importing Rigs and Animation (not available for SpeedTree Models)
	- Dealing with Materials and Textures
	- Drag the file into Unity

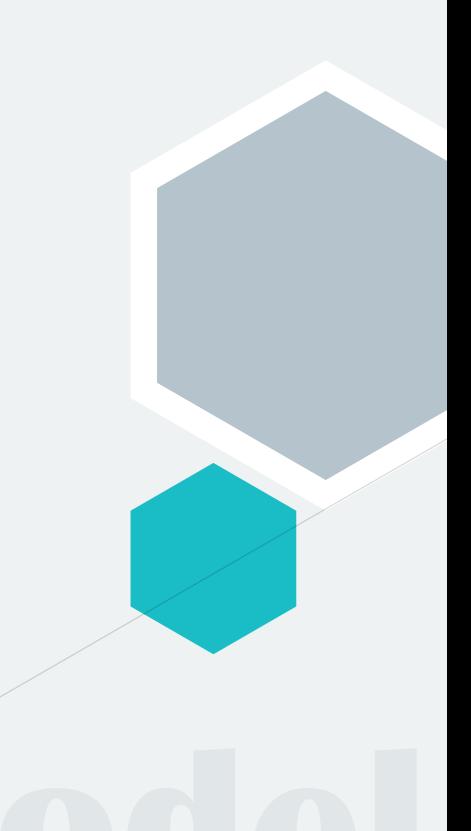

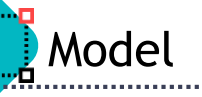

#### > Accessing the Import Settings window

 $\triangleright$  Select the Model file you want to import from the Asset folder in the **Project window.** The Import Settings window opens in the **Inspector** showing the Model tab by default.

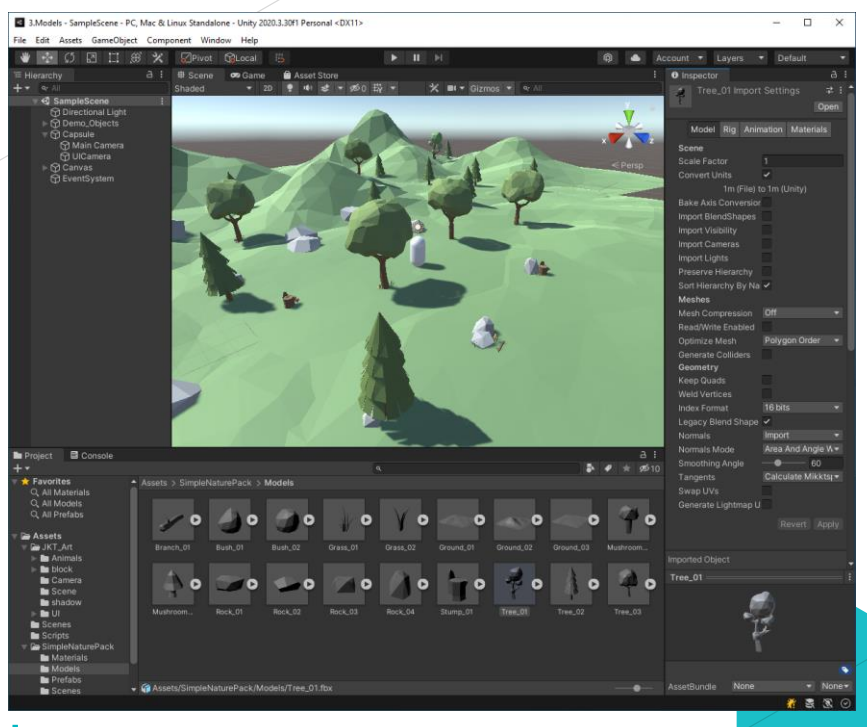

이미지 출처 : Unity

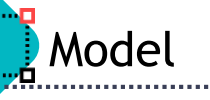

## Model Import Settings window

 $\triangleright$  Model Tab

A 3D model can represent a character, a building, or a piece of furniture.

 $\triangleright$  Rig Tab

• A Rig (sometimes called a skeleton)

comprises a set of deformers arranged in a hierarchy that animate a Mesh on one or more models created in a 3D modeling application such as 3ds Max or Maya.

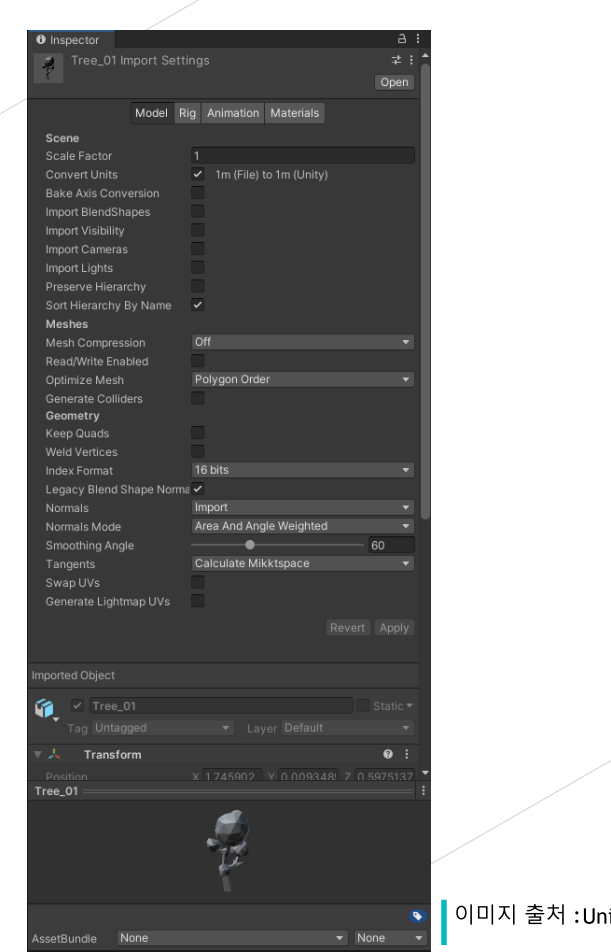

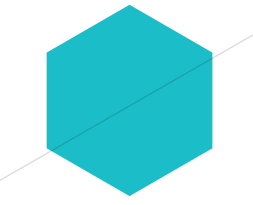

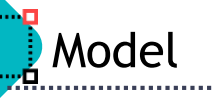

### ▶ Model Import Settings window

#### $\triangleright$  Animation Tab

• You can define any series of different poses occurring over a set of frames, such as walking, running, or even idling (shifting from one foot to the other) as an Animation Clip.

 $\triangleright$  Materials Tab

• You can extract Materials and Textures or leave them embedded within the model. You can also adjust how Material is mapped in the Model.

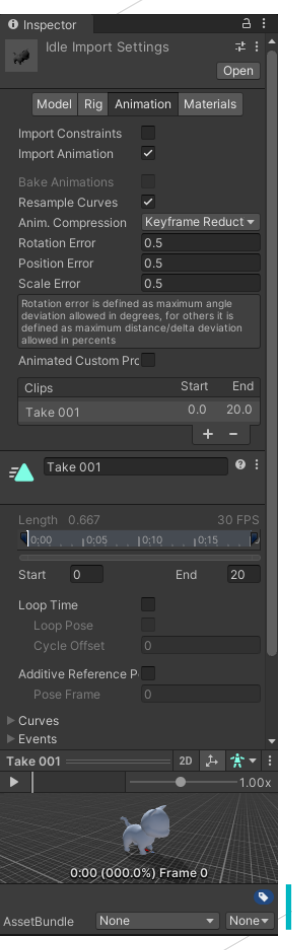

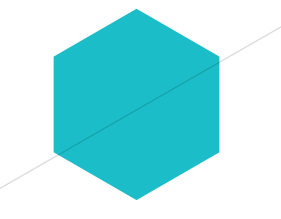

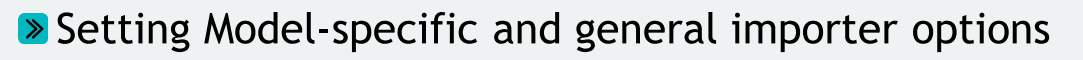

Model

- $\triangleright$  The options that are available for Speed Tree Models vs. other Models are very different. For example, the SpeedTree Model tab provides options mostly for setting up transitions between LOD levels.
- ► Character and animated Models provide more diverse options on their Model tab, which allow you to:
- ► Use the Scale Factor and Convert Units properties to adjust how Unity interprets units. For example, 3ds Max uses 1 unit to represent 10 centimeters, whereas Unity uses 1 unit to represent 1 meter.
- ► Use the Mesh Compression, Read/Write Enabled, Optimize Mesh, Keep Quads, Index Format, or Weld Vertices properties to reduce resources and save memory.

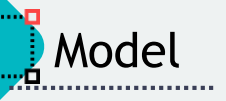

**Setting Model-specific and general importer options** 

- $\triangleright$  You can enable the Import BlendShapes option if the Model file came from Maya or 3ds Max, or any other 3d modeling application that supports morph target animation.
- $\triangleright$  You can enable the Generate Colliders option for environment geometry.
- $\triangleright$  You can enable specific FBX settings, such as Import Visibility, or Import Cameras and Import Lights.
- $\triangleright$  For Model files that contain only Animation, you can enable the Preserve Hierarchy option to prevent hierarchy mismatch in your skeleton.

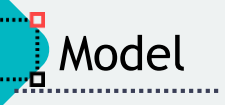

Setting Model-specific and general importer options

- ► You can set the Swap UVs and Generate Lightmap UVs if you are using a Lightmap.
- $\triangleright$  You can exercise control over how Unity handles the Normals and Tangents in your Model with the Normals, Normals Mode, Tangents, or Smoothing Angle options.

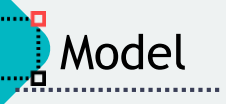

Setting options for importing Rigs and Animation

- $\triangleright$  If your file contains Animation data, you can follow the guidelines for setting up the Rig using the Rig tab and then extracting or defining Animation Clips using the Animation tab.
- $\triangleright$  The workflow differs between Humanoid and Generic (non-Humanoid) animation types because Unity needs the Humanoid's bone structure to be very specific, but only needs to know which bone is the root node for the Generic type
	- Humanoid-type workflow
	- **C** Generic-type workflow

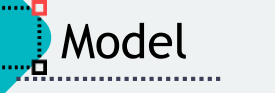

#### **Dealing with Materials and Textures**

- $\triangleright$  If your file contains materials and textures, you can define how you want to deal with them
	- Click the Materials tab in the Import Settings window.
	- From the Material Creation Mode drop-down menu, choose how you want to import the Materials from the FBX file. Unless you chose None, several options appear in the Materials tab, including the Location option, whose value determines what the other options are.

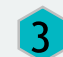

**Choose the Use Embedded Materials option to keep** the Materials inside the imported Asset.

When you have finished setting the options, click the Apply button at the bottom of the Import Settings window to save them or click the Revert button to cancel.

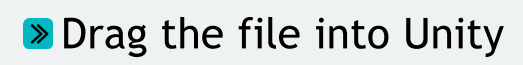

Model

 $\triangleright$  Finally, you can import the file into your scene

- If it contains a Mesh, drag the file into the Scene view to instantiate it as a Prefab for a GameObject.
- **c** If it contains Animation Clips, you can drag the file into the Animator window to use in the State Machine. You can also drage the Animation take directly onto an instantiated Prefab in the Scene view. This automatically creates an Animation Controller and connects the animation to the Model.

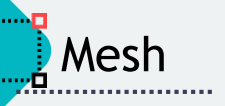

A mesh is a collection of data that describes a shape.

- $\triangleright$  In graphics, you use meshes together with materials. Meshes describe the shape of an object, and materials describe the appearance of its surface.
- $\triangleright$  In physics, you can use a mesh to determine the shape of a collider.

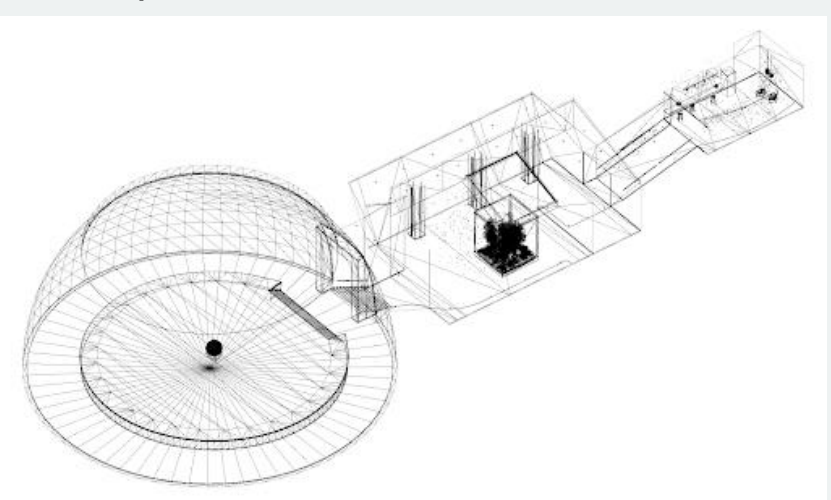

이미지 출처 : Wireframe view of the meshes in Unity's 2020.1 HDRP template example project https://docs.unity3d.com/2019.4/Documentation/Manual/mesh.html

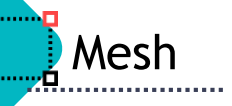

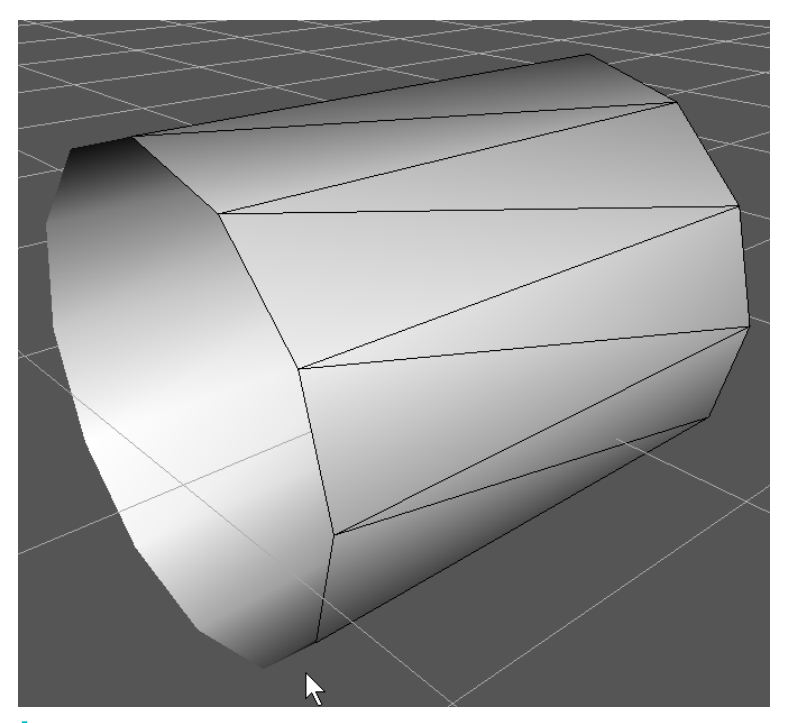

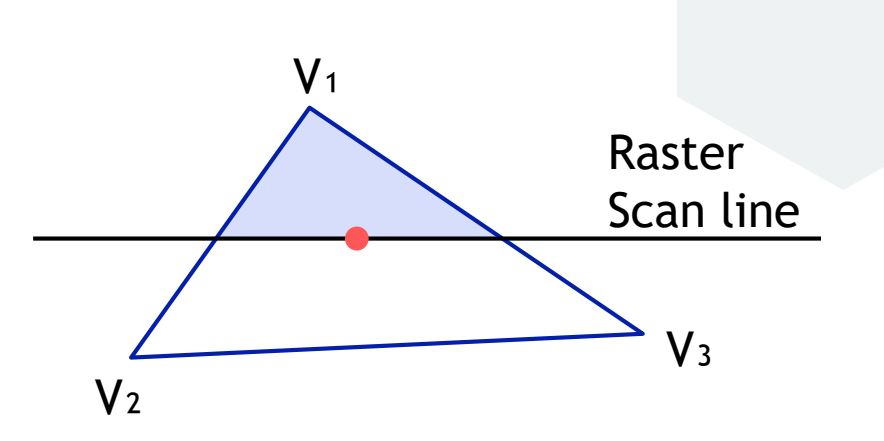

이미지 출처 : Unity

**Triangles are fundamental primitives for drawing 3D objects.** 

Triangle

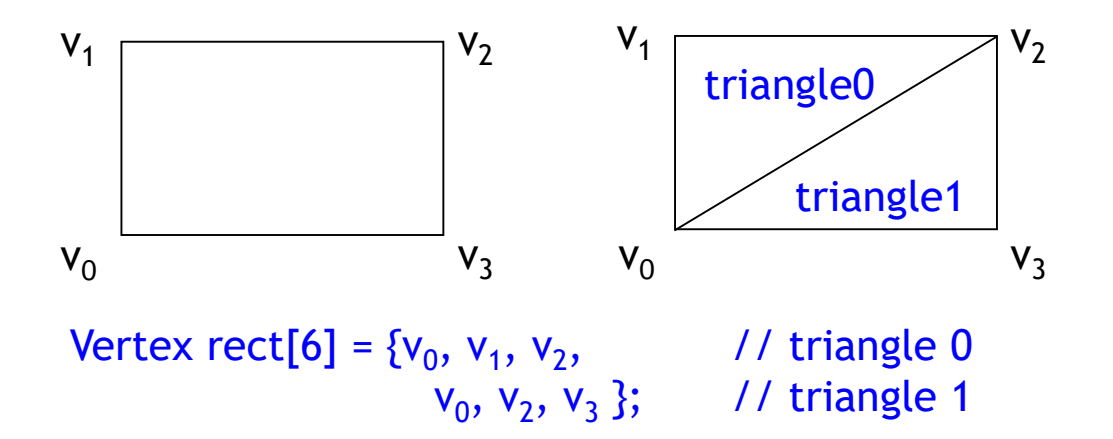

Every triangle is defined by vertices in the correct winding order (depending on LHS or RHS)

#### $\blacktriangleright$  Index

Index

 $\triangleright$  If index list is not used, too many vertices are duplicated.

 $\triangleright$  Use vertex list and index list to reduce duplicated vertices.

• The vertex list contains all vertex information

• The index list contains all indices of vertex list to represent triangles

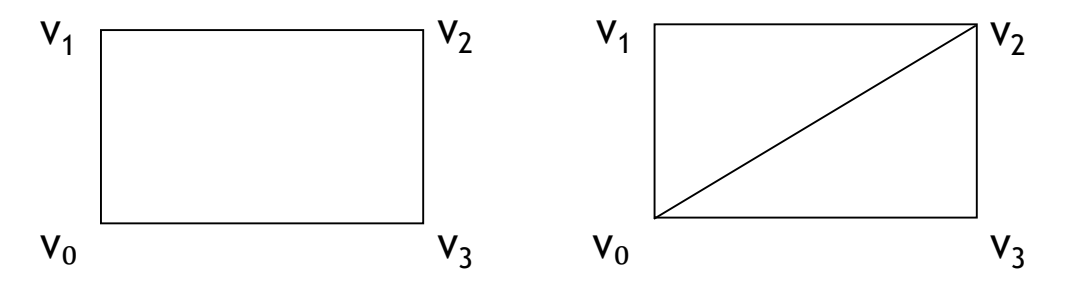

Vertex vertexList[4] =  $\{v_0, v_1, v_2, v_3\}$ ; // vertex list int indexLIST[6] =  $\{0, 1, 2, 0, 2, 3\}$ ; // index list

# Delayer Unity also supports deformable meshes, such as

# $\triangleright$  Skinned meshes

Mesh

• These meshes work with additional data called bones. Bones form a structure called a skeleton (also called a rig. or joint hierarchy), and the skinned mesh contains data that allows it to deform in a realistic way when the skeleton moves. You usually use skinned meshes for skeletal animation with Unity's Animation features, but you can also use them with Rigidbody components to create "ragdoll" effects.

# • Unity also supports deformable meshes, such as

#### $\triangleright$  Meshes with blend shapes

Mesh

• These meshes contain data called blend shapes. Blend shapes describe versions of the mesh that are deformed into different shapes, which Unity interpolates between. You use blend shapes for morph target animation, which is a common technique for facial animation.

 $\triangleright$  Meshes with a Cloth component for realistic fabric simulation.

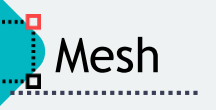

A mesh is defined by these properties

 $\triangleright$  Vertices

a collection of positions in 3D space, with optional additional attributes

 $\triangleright$  Topology

**c** the type of structure that defines each face of the surface

#### $\blacktriangleright$  Indices

A collection of integers that describe how the vertices combine to create the surface, based on the topology

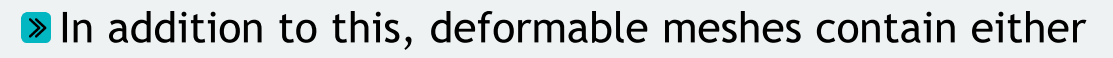

 $\triangleright$  Blend shapes

Mesh

**c** data that describes different deformed versions of the mesh, for use with animation

 $\triangleright$  Bind poses

**c** data that describes the "base" pose of the skeleton in a skinned mesh

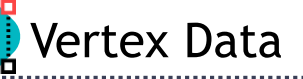

# $\triangleright$  Every vertex can have the following attributes

#### $\triangleright$  Position

• The vertex position represents the position of the vertex in object space. Unity uses this value to determine the surface of the mesh.

#### $\triangleright$  Normal

• The vertex normal represents the direction that points directly "out" from the surface at the position of the vertex. Unity uses this value to calculate the way that light reflects off the surface of a mesh.

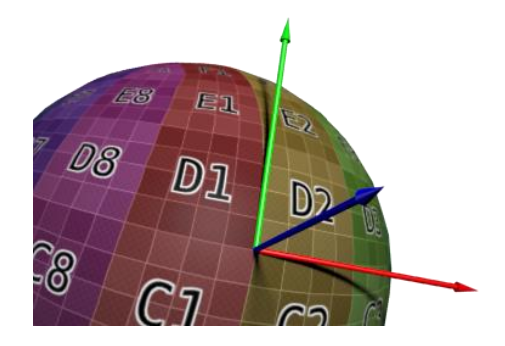

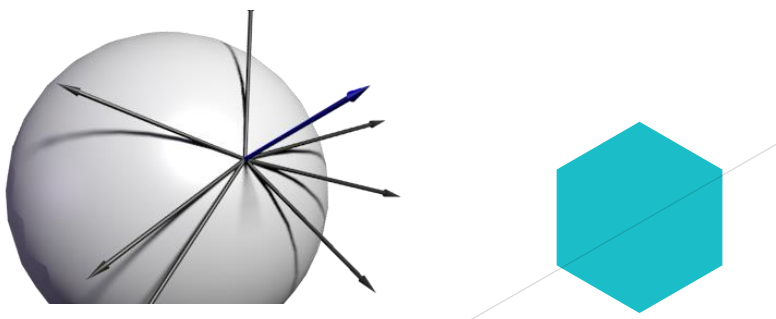

이미지 출처 : http://rapapa.net/?p=2419

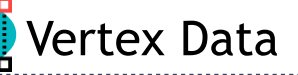

#### **Every vertex can have the following attributes**

#### $\triangleright$  Tangent

• The vertex tangent represents the direction that points along the "u" (horizontal texture) axis of the surface at the position of the vertex. Unity uses the w value to compute the binormal, which is the cross product of the tangent and normal. Unity uses the tangent and **binormal** values in normal mapping.

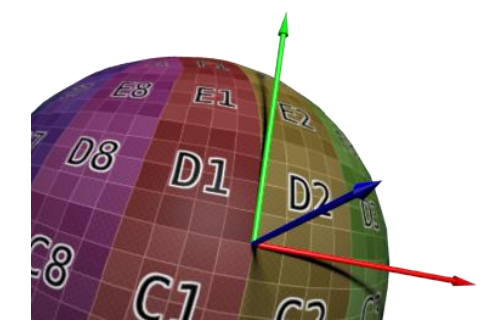

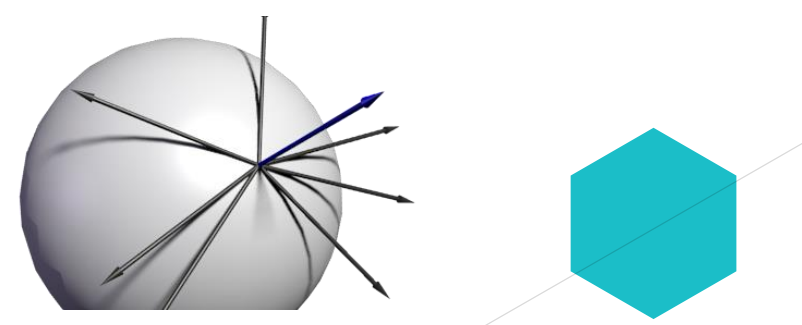

이미지 출처 : http://rapapa.net/?p=2419

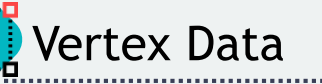

#### $\triangleright$  Every vertex can have the following attributes

#### $\triangleright$  Color

• The vertex color represents the base color of a vertex, if any. This color exists independently of any textures that the mesh may use.

#### $\triangleright$  Texture coordinates (UVs)

A mesh can contain up to 8 sets of texture coordinates. Texture coordinates are commonly called UVs, and the sets are called channels. Unity uses texture coordinates when it "wraps" a texture around the mesh. The UVs indicate which part of the texture aligns with the mesh surface at the vertex position.

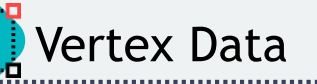

**Every vertex can have the following attributes** 

>Bone weights and blend indices (skinned meshes only)

• In a skinned mesh, blend indices indicate which bones affects a vertex, and bone weights describe how much influence those bones have on the vertex. Unity uses blend indices and bone weights to deform a skinned mesh based on the movement of its skeleton.

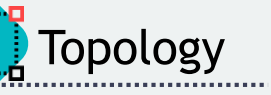

**Demo** Topology describes the type of face that a mesh has.

A mesh's topology defines the structure of the index buffer, which in turn describes how the vertex positions combine into faces. Each type of topology uses a different number of elements in the index array to define a single face.

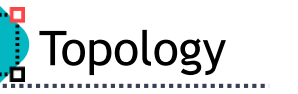

**De** Topology describes the type of face that a mesh has.

 $\triangleright$  Unity supports the following mesh topologies

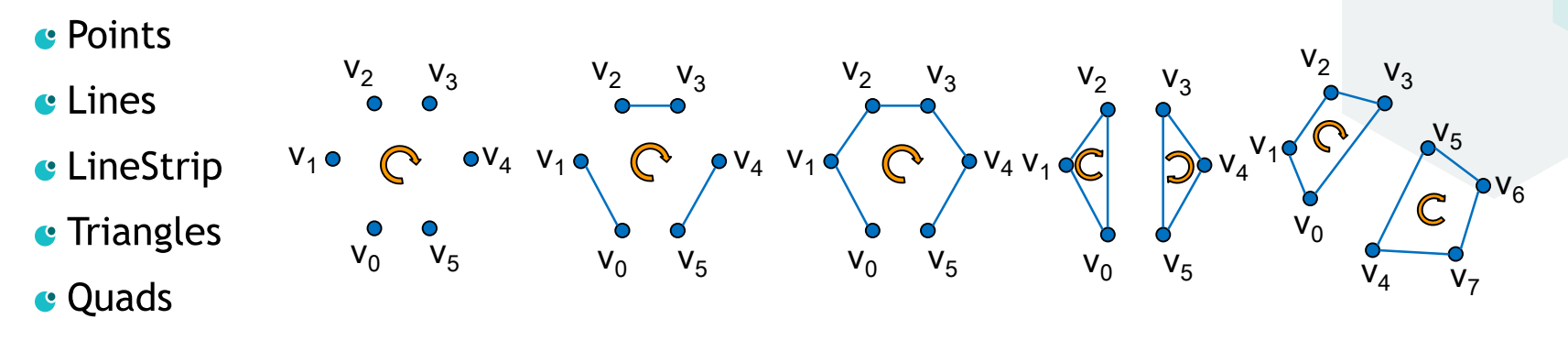

In the Mesh class, you can get the topology with Mesh. GetTopology, and set it as a parameter of Mesh. SetIndices.

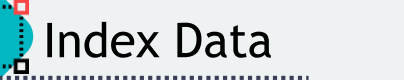

- The index array contains integers that refer to elements in the vertex positions array.
	- $\triangleright$  Unity uses the indices to connect the vertex positions into faces. The number of indices that make up each face depends on the topology of the mesh.
	- $\triangleright$  In the Mesh class, you can get this data with Mesh. GetIndices, and set it with Mesh. SetIndices. Unity also stores this data in Mesh. triangles, but this older property is less efficient and userfriendly.
	- $\triangleright$  The Points topology doesn't create faces; instead, Unity renders a single point at each position.
	- $\triangleright$  All other mesh topologies use more than one index to create either faces or edges.

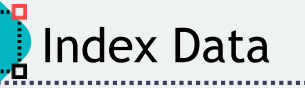

• The index array contains integers that refer to elements in the vertex positions array.

 $\triangleright$  For example, for a mesh that has an index array that contains the following values: 0, 1, 2, 3, 4, 5. If the mesh has a triangular topology, then the first three elements  $(0, 1, 2)$  identify one triangle, and the following three elements  $(3, 4, 5)$  identify another triangle.

 $\triangleright$  There is no limit to the number of faces that a vertex can contribute to. This means that the same vertex can appear in the index array multiple times. For example, an index array could contain these values:  $0, 1, 2, 1, 2, 3$ . If the mesh has a triangular topology, then the first three elements  $(0, 1, 2)$  identify one triangle, and the following three elements (1, 2, 3) identify another triangle that shares vertices with the first.

- $\triangleright$  The order of the vertices in each group in the index array is called the winding order.
	- $\triangleright$  Unity uses winding order to determine whether a face is front-facing or back-facing, and in turn whether it should render a face or cull it (exclude it from rendering).
	- $\triangleright$  By default, Unity renders front-facing polygons and culls back-facing polygons.
	- > Unity uses a clockwise winding order, which means that Unity considers any face where<sup>\*</sup> the indices connect in a clockwise direction is front facing.

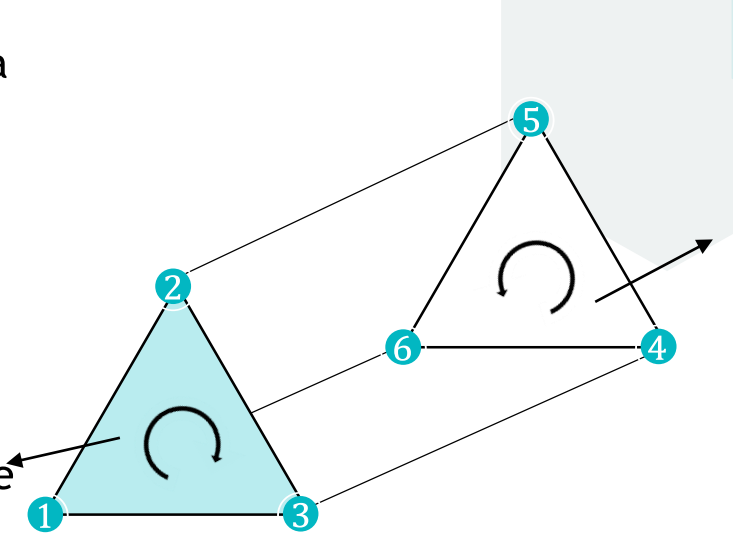

이미지 출처 :https://doc.unity3d.com/Manual/AnatomyofaMesh.html

# **Mesh Renderer Component**

A Mesh Renderer component renders a mesh.

- $\triangleright$  It works with a Mesh Filter component on the same GameObject; the Mesh Renderer renders the mesh that the Mesh Filter references.
- $\triangleright$  To render a deformable mesh, use a Skinned Mesh Renderer instead.

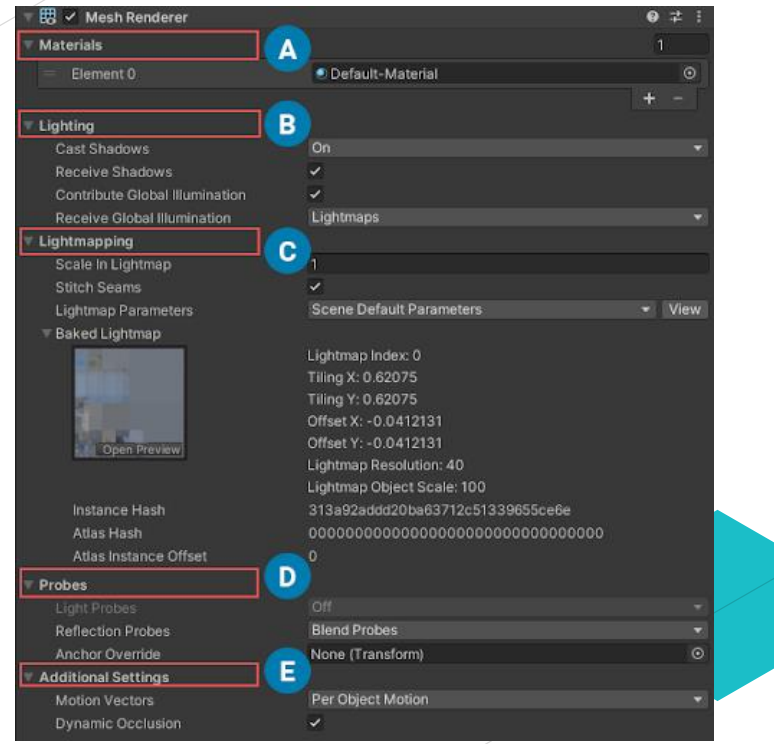

이미지 출처 :https://docs.unity3d.com/Manual/class-MeshRenderer.html

# **Devel Of Detail (LOD)**

 $\triangleright$  LOD is a technique reduces the number of GPU operations that Unity requires to render distant meshes.

 $\triangleright$  When a GameObject in the Scene is far away from the Camera, you see less detail compared to when the GameObject is close to the Camera. By default, Unity uses the same number of triangles to render it at both distances. LOD can result in wasted GPU operations, which can impact performance in your Scene.

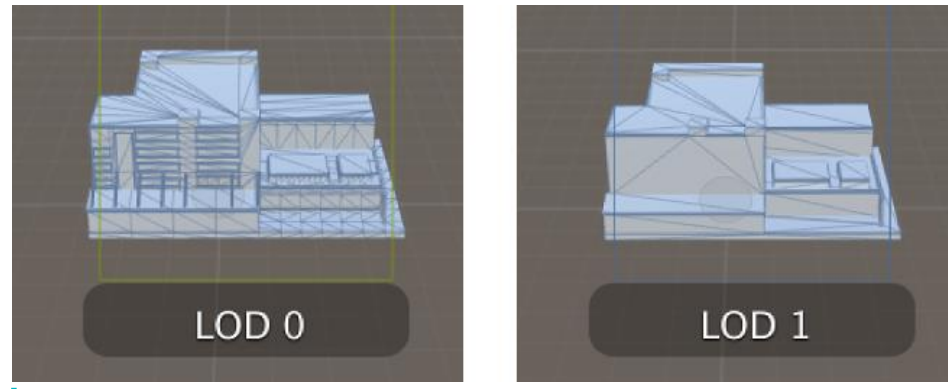

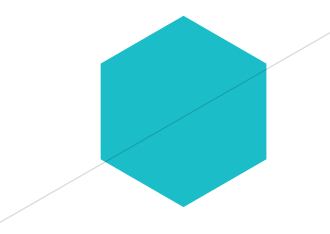

이미지 출처 :https://docs.unity3d.com/Manual/LevelOfDetail.html

**DED** Levels

- $\triangleright$  A LOD level is a mesh that defines the level of detail Unity renders for a GameObject's geometry.
- ► When a GameObject uses LOD, Unity displays the appropriate LOD level for that GameObject based on the GameObject's distance from the Camera.
- $\triangleright$  Each LOD level exists in a separate GameObject, each of which has a Mesh Renderer component that displays that LOD level.
- $\triangleright$  For the very lowest level of detail, you can use a Billboard Asset, which Unity displays instead of a 3D mesh. Unity shows and hides these GameObjects as required. LOD levels must be child GameObjects to the GameObject they relate to.

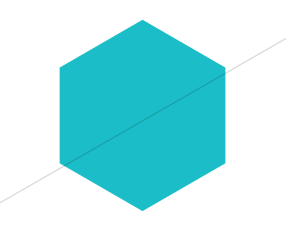

**• Rendering in Unity uses Materials, Shaders and Textures.** 

- $\triangleright$  Materials define how a surface should be rendered, by including references to the Textures it uses, tiling information, Color tints and more.
- $\triangleright$  Shaders are small scripts that contain the mathematical calculations and algorithms for calculating the Color of each pixel rendered, based on the lighting input and the Material configuration.
- $\triangleright$  Textures are bitmap images. A Material can contain references to textures, so that the Material's Shader can use the textures while calculating the surface color of a GameObject. In addition to basic Color (Albedo) of a GameObject's surface, Textures can represent many other aspects of a Material's surface such as its reflectivity or roughness.
**Example of using 3 materials, 2 shaders and 1 texture.** 

- ► "Red car material", "Blue car material", "Wheel material"
- ► Both bodywork materials use the same custom shader, "Carbody Shader". Wheel material use "Standard Shader".
- ► Each car body material has a reference to the "Car Texture".

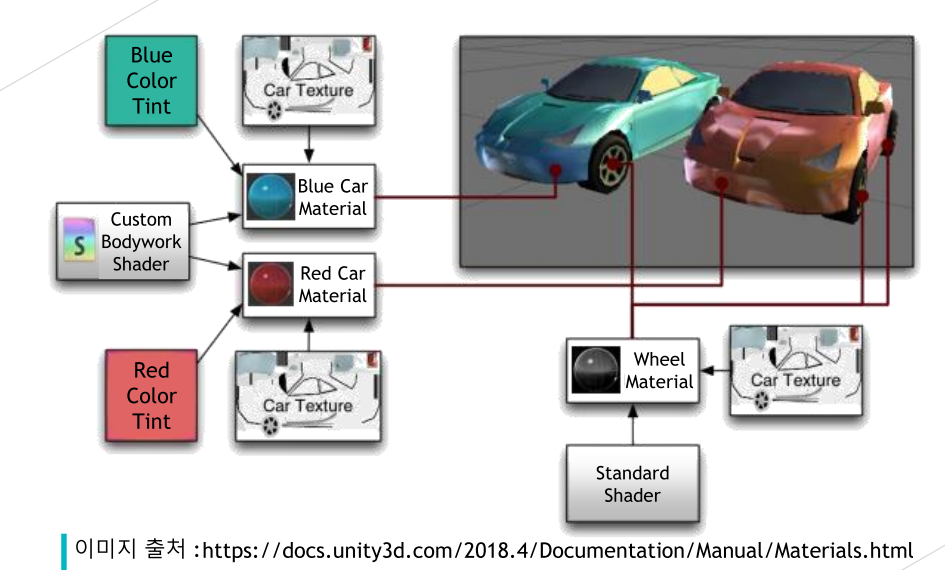

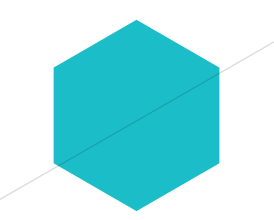

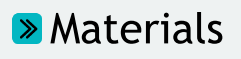

Material

- A Material specifies one specific Shader to use, and the Shader used determines which options are available in the Material. A Shader specifies one or more Texture variables that it expects to use, and the Material Inspector in Unity allows you to assign your own Texture Assets to these Texture variables.
- A material contains a reference to a **Shader object**. If that Shader object defines material properties, then the material can also contain data such as colors or references to textures.
- $\triangleright$  The Material class represents a material in C# code.
- $\triangleright$  A material asset is a file with the .mat extension. It represents a material in your Unity project.

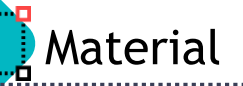

 $\triangleright$  Creating a material asset, and assigning a shader to it

- $\triangleright$  To create a new Material asset, use Assets->Create->Material from the main menu or the Project View context menu.
	- $\bullet$  By default, new materials are assigned the Standard Shader, with all map properties empty
- $\triangleright$  To assign a shader to the material asset, in the Inspector window use the Shader drop-down menu.

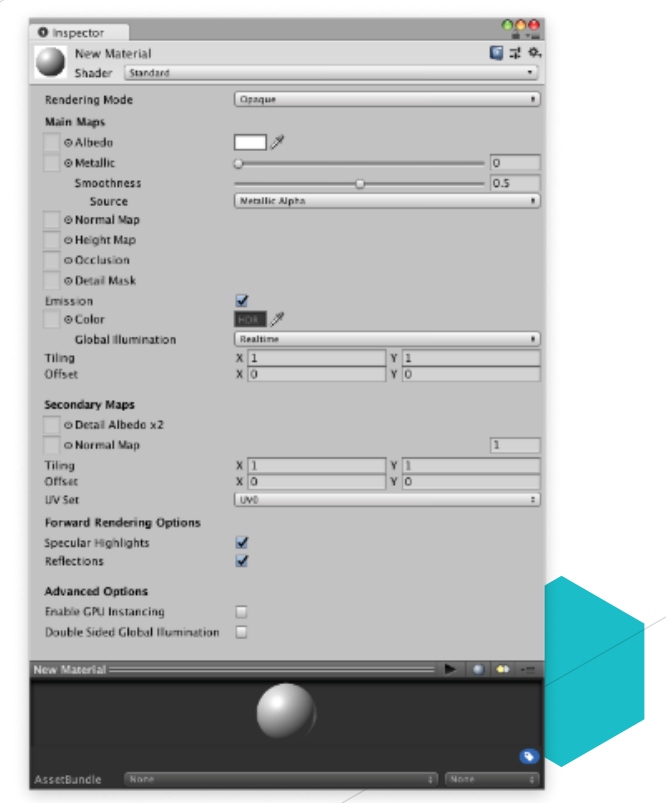

이미지 출처 :https://docs,unity3d.com/Manual/Materials.html

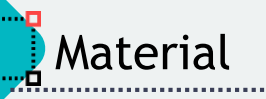

**Assigning a material asset to a GameObject** 

- $\triangleright$  Materials are used by Renderer components attached to Game Objects, to render each Game Object's mesh.
- $\triangleright$  To render a GameObject using a material
	- Add a component that inherits from Renderer. Mesh Renderer is the most common and is suitable for most use cases, but SkinnedMeshRenderer, LineRenderer, or TrailRenderer might be more suitable if your GameObject has special requirements.
	-

Assign the material asset to the component's Material property.

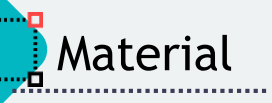

**Assigning a material asset to a GameObject** 

 $\triangleright$  To render a particle system in the Built-in Particle System using a material

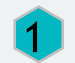

Add a Renderer Module to the Particle System.

Assign the material asset to the Renderer Module's Material property.

# **Material Inspector**

# Material Inspector

 $\triangleright$  When you select a material asset in your Unity project, you can view and edit it using the Inspector window.

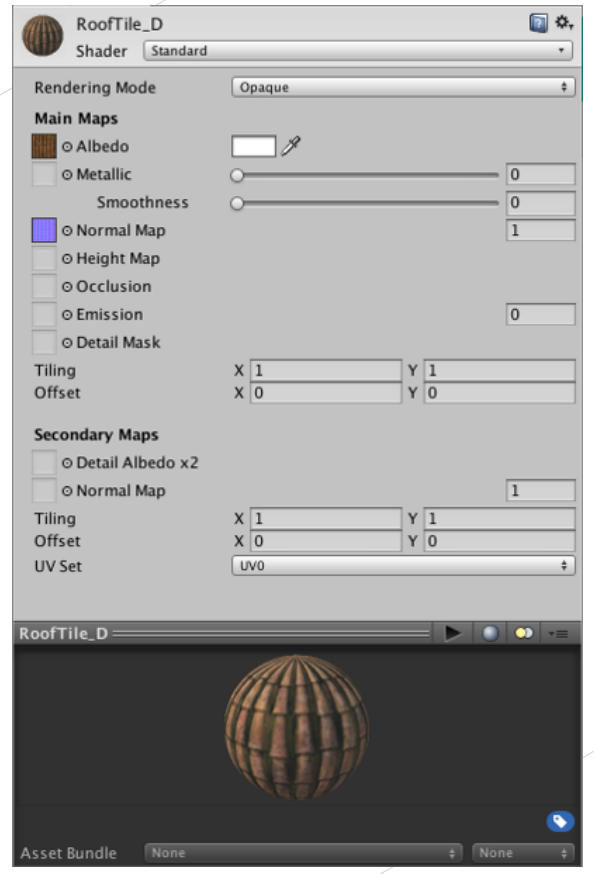

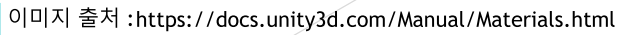

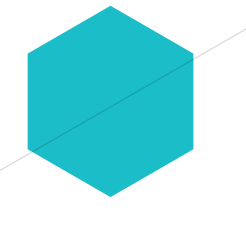

- All the parameters of a material asset in the Inspector window are accessible via script, giving you the power to change or animate how a material works at runtime.
- This allows you to modify numeric values on the material, change colors, and swap textures dynamically during gameplay.
- Some of the most commonly used functions are

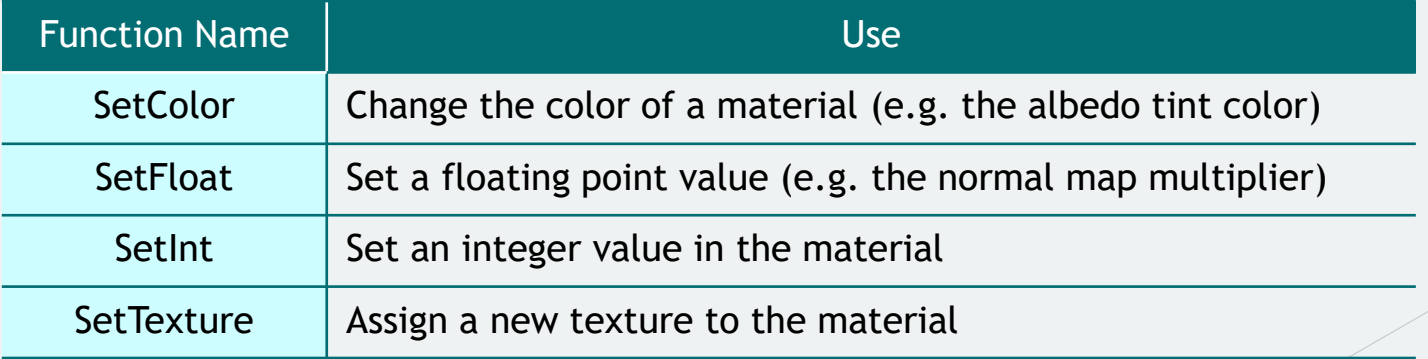

# **>Shader**

Shader

- $\triangleright$  A Shader is a script which contains mathematical calculations and algorithms for how the pixels on the surface of a model should look.
- $\triangleright$  The standard shader performs complex and realistic lighting calculations. Other shaders may use simpler or different calculations to show different results.
- > Within any given Shader are a number of properties which can be given values by a Material using that shader. These properties can be numbers, colors definitions or textures, which appear in the Material inspector window.
- $\triangleright$  It is possible and often desirable to have several different Materials which may reference the same textures. These materials may also use the same or different shaders, depending on the requirements.

# **>** Types of shader

Shader

 $\triangleright$  Shaders that are part of the graphics pipeline are the most common type of shader. They perform calculations that determine the color of pixels on the screen.

In Unity, you usually work with this type of shader by using Shader objects.

> Compute shaders perform calculations on the GPU, outside of the regular graphics pipeline.

 $\triangleright$  Ray tracing shaders perform calculations related to ray tracing.

# **D**> Types of shader

Shader

- $\triangleright$  Shaders that are part of the graphics pipeline are the most common type of shader. They perform calculations that determine the color of pixels on the screen. In Unity, you usually work with this type of shader by using Shader objects.
- $\triangleright$  Compute shaders perform calculations on the GPU, outside of the regular graphics pipeline.
- $\triangleright$  Ray tracing shaders perform calculations related to ray tracing.

geometry-shader-tutorial/

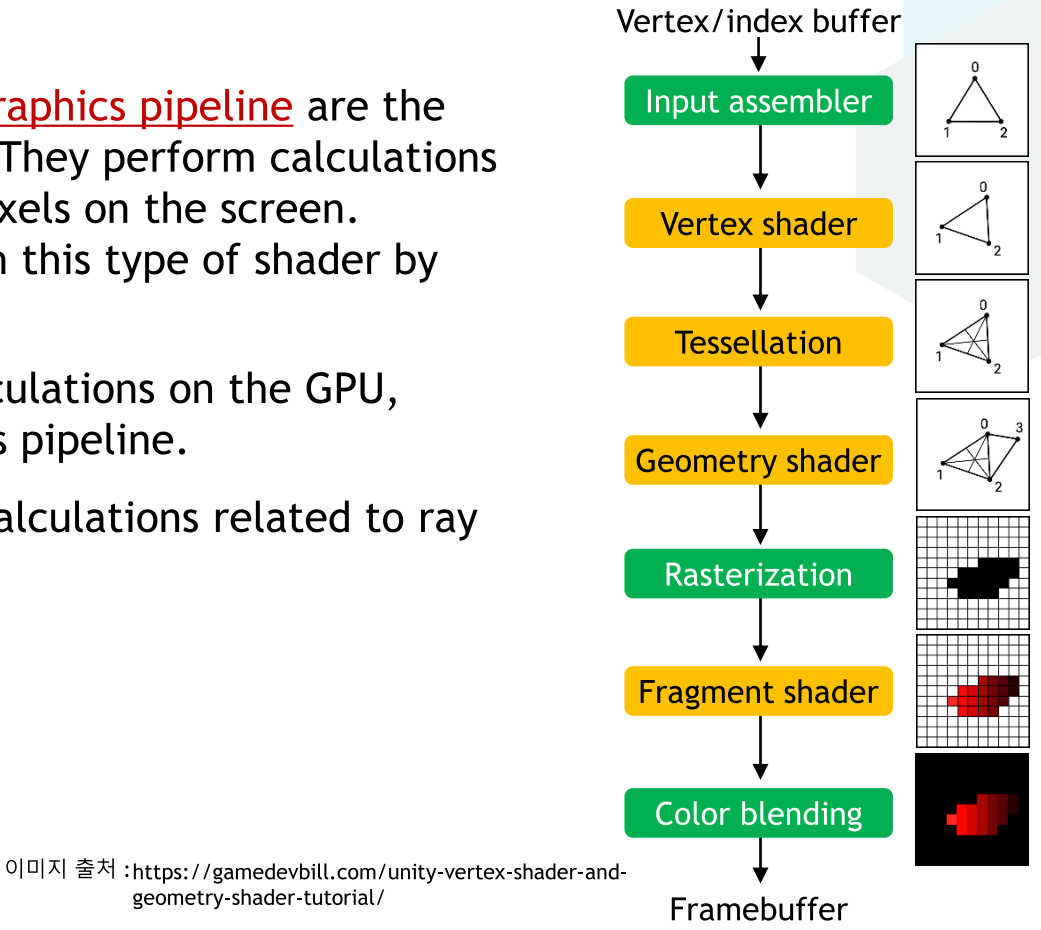

# **>** Terminology

Shader

- $\triangleright$  Shader or Shader program a program that runs on a GPU. Unless otherwise specified, this means shader programs that are part of the graphics pipeline.
- $\triangleright$  Shader object an instance of the Shader class. A Shader object is a wrapper for shader programs and other information.
- $\triangleright$  ShaderLab a Unity-specific language for writing shaders.
- $\triangleright$  Shader Graph a tool for creating shaders without writing code.
- $\triangleright$  Shader asset a file with the .shader extension in your Unity project. It defines a Shader object.
- $\triangleright$  Shader Graph asset a file in your Unity project. It defines a Shader object.

**Standard Shader** 

 $\triangleright$  The Standard Shader is designed with hard surfaces in mind (also known as "architectural materials"), and can deal with most real-world materials like stone, glass, ceramics, brass, silver or rubber. It will even do a decent job with non-hard materials like skin, hair and cloth.

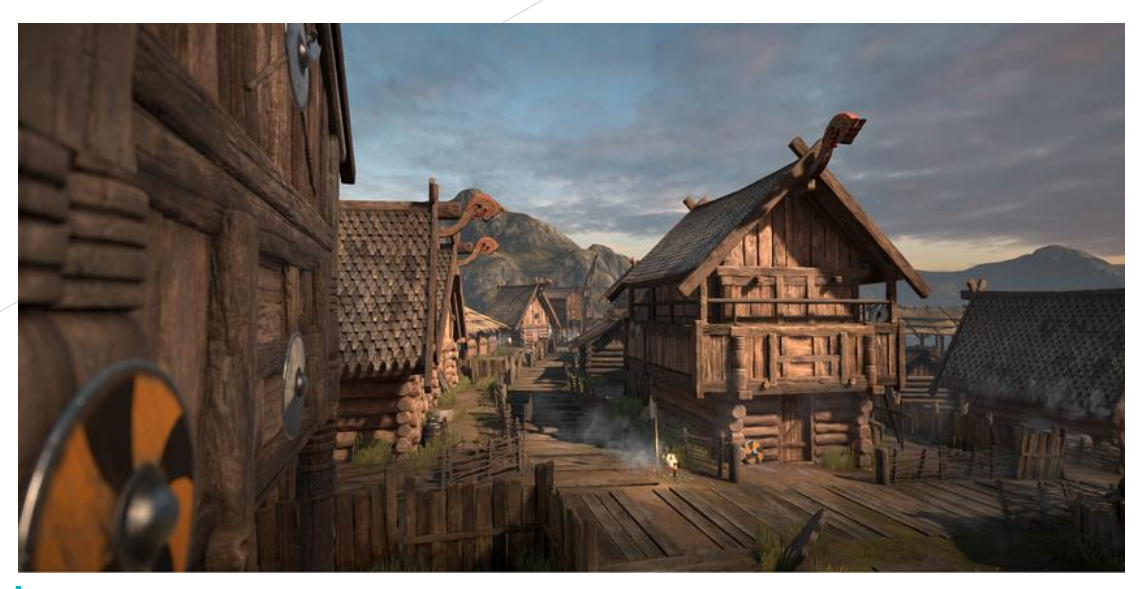

이미지 출처 :https://docs.unity3d.com/Manual/shader-StandardShader.html

- $\triangleright$  The Unity Standard Shader is a built-in shader with a comprehensive set of features.
- $\triangleright$ It can be used to render "real-world" objects such as stone, wood, glass, plastic and metal, and supports a wide range of shader types and combinations.
- $\triangleright$  Its features are enabled or disabled by simply using or not using the various texture slots and parameters in the material editor.
- $\triangleright$  With the Standard Shader, a large range of shader types (such as Diffuse, Specular, Bumped Specular, Reflective) are combined into a single shader intended to be used across all material types.
- $\triangleright$  The benefit of this is that the same lighting calculations are used in all areas of your scene, which gives a realistic, consistent and believable distribution of light and shade across all models that use the shader.

# Standard Shader

- $\triangleright$  The Standard Shader also incorporates an advanced lighting model called Physically Based Shading (PBS).
- $\triangleright$  Physically Based Shading (PBS) simulates the interactions between materials and light in a way that mimics reality. PBS has only recently become possible in real-time graphics. It works at its best in situations where lighting and materials need to exist together intuitively and realistically.

**Standard Shader** 

 $\triangleright$  The idea behind our Physically Based Shader is to create a user-friendly way of achieving a consistent, plausible look under different lighting conditions. It models how light behaves in reality, without using multiple ad-hoc models that may or may not work. To do so, it follows principles of physics, including energy conservation (meaning that objects never reflect more light than they receive), Fresnel reflections (all surfaces become more reflective at grazing angles), and how surfaces occlude themselves (what is called Geometry Term), among others.

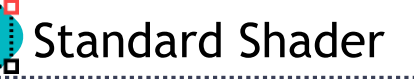

# **Material Parameters**

► Rendering Mode: Opaque, Cutout, Transparent, Fade

- $\triangleright$  Albedo Color and Transparency
- $\triangleright$  Specular Mode
- $\triangleright$  Metallic Mode
- $\triangleright$  Smoothness
- $\triangleright$  Normal Map (Bump mapping)
- $\blacktriangleright$  Height Map
- $\triangleright$  Occlusion Map
- $\triangleright$  Emission

 $\triangleright$  Secondary Maps (Detail Maps) & Detail Mask

 $\triangleright$  The Fresnel Effect

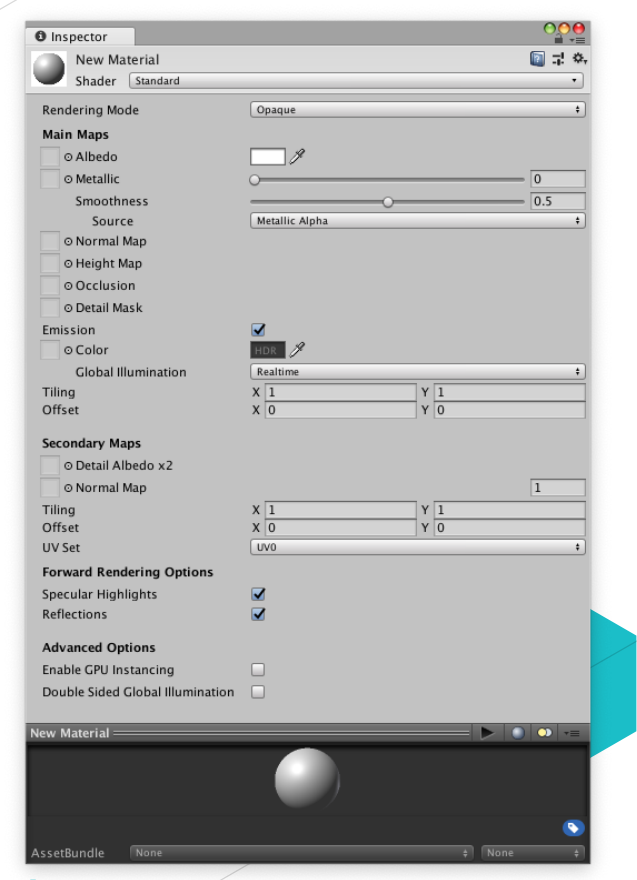

이미지 출처 :https://docs.unity3d.com/Manual/Materials.html

# **>** Rendering Mode

- $\triangleright$  Opaque normal solid objects with no transparent areas.
- $\triangleright$  Cutout create a transparent effect that has hard edges between the opaque and transparent areas. In this mode, there are no semi-transparent areas, the texture is either 100% opaque, or invisible. This is useful when using transparency to create the shape of materials such as leaves, or cloth with holes.
- $\triangleright$  Transparent rendering realistic transparent materials such as clear plastic or glass. In this mode, the material itself will take on transparency values, however reflections and lighting highlights will remain visible at full clarity as is the case with real transparent materials.
- $\triangleright$  Fade allows the transparency values to entirely fade an object out, including any specular highlights or reflections it may have. This mode is useful if you want to animate an object fading in or out.

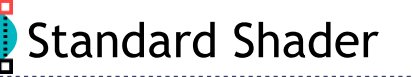

- **Albedo Color and Transparency** 
	- $\triangleright$  The Albedo parameter controls the base color of the surface.
	- $\triangleright$  Specifying a single color for the Albedo value is sometimes useful, but it is far more common to assign a texture map for the Albedo parameter.
	- $\triangleright$  The alpha value of the Albedo color controls the transparency level for the material. This only has an effect if the Rendering Mode for the material is set to one of the transparent mode, and not Opaque.

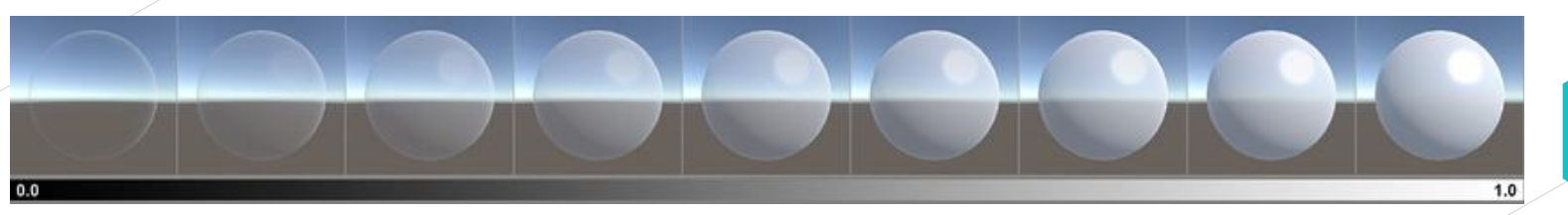

## A range of transparency values from 0 to 1, using the Transparent mode suitable for realistic transparent objects

이미지 출처 :https://docs.unity3d.com/Manual/StandardShaderMaterialParameterAlbedoColor.html

# Specular Mode

> The Specular parameter is only visible when using the Specular setup, as shown in the Shader field.

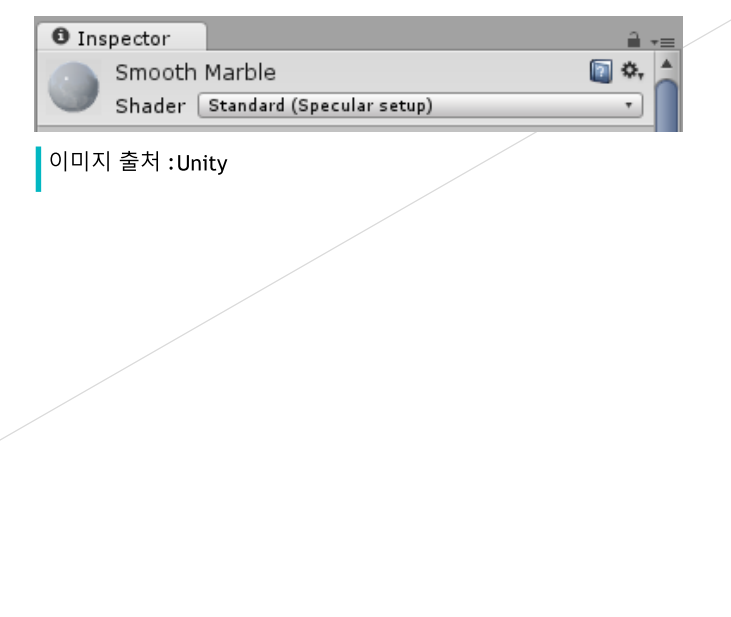

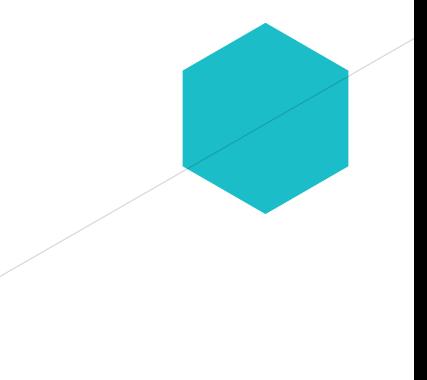

# **> Specular Mode**

Example 1 Fightian body of light sources in your Scene, which typically show up as bright highlights and shine on the surface of objects.

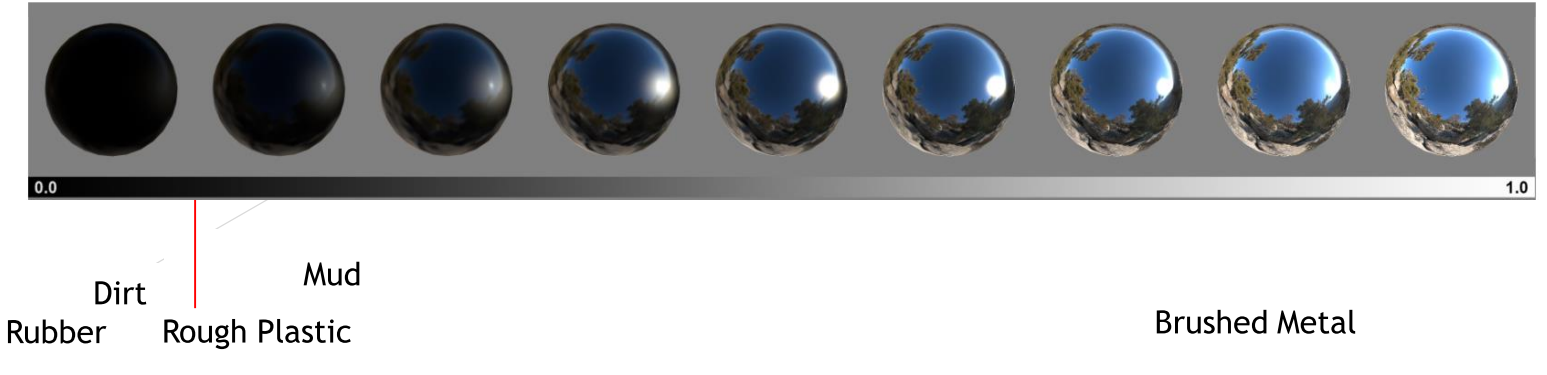

# **The Specular Smoothness values from 0 to 1**

이미지 출처 :https://docs.unity3d.com/Manual/StandardShaderMaterialParameterSpecular.html

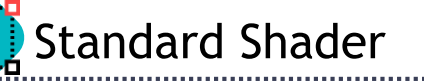

# Metallic Mode

- $\triangleright$  The metallic parameter of a material determines how "metal-like" the surface is.
- $\triangleright$  When a surface is more metallic, it reflects the environment more and its albedo color becomes less visible.
- $\triangleright$  At full metallic level, the surface color is entirely driven by reflections from the environment. When a surface is less metallic, its albedo color is more clear and any surface reflections are visible on top of the surface color, rather than obscuring it.

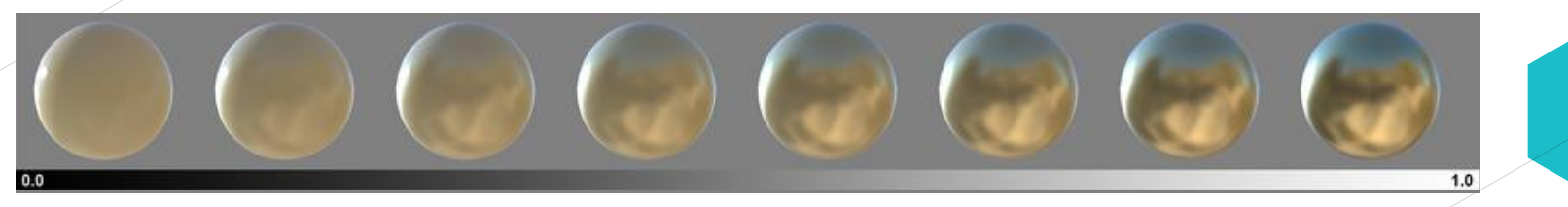

A range of metallic values from 0 to 1 (with smoothness at a constant 0.8 for all samples)

이미지 출처 :https://docs.unity3d.com/Manual/StandardShaderMaterialParameterSpecular.html

# **>** Smoothness

**Standard Shader** 

- $\triangleright$  With a smooth surface, all light rays tend to bounce off at predictable and consistent angles. Taken to its extreme, a perfectly smooth surface reflects light like a mirror.
- $\triangleright$  Less smooth surfaces reflect light over a wider range of angles (as the light hits the bumps in the microsurface), and therefore the reflections have less detail and are spread across the surface in a more diffuse way.

A comparison of low, medium and high values for smoothness (left to right), as a diagram of the theoretical microsurface detail of a material. The yellow lines represent light rays hitting the surface and reflecting off the angles encountered at varying levels of smoothness.

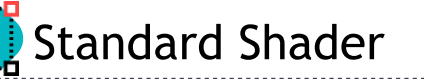

# **De** Normal maps (Bump mapping)

► Normal maps are used by normal map Shaders to make low-polygon models look as if they contain more detail. Unity uses normal maps encoded as RGB images. You also have the option to generate a normal map from a grayscale height map image.

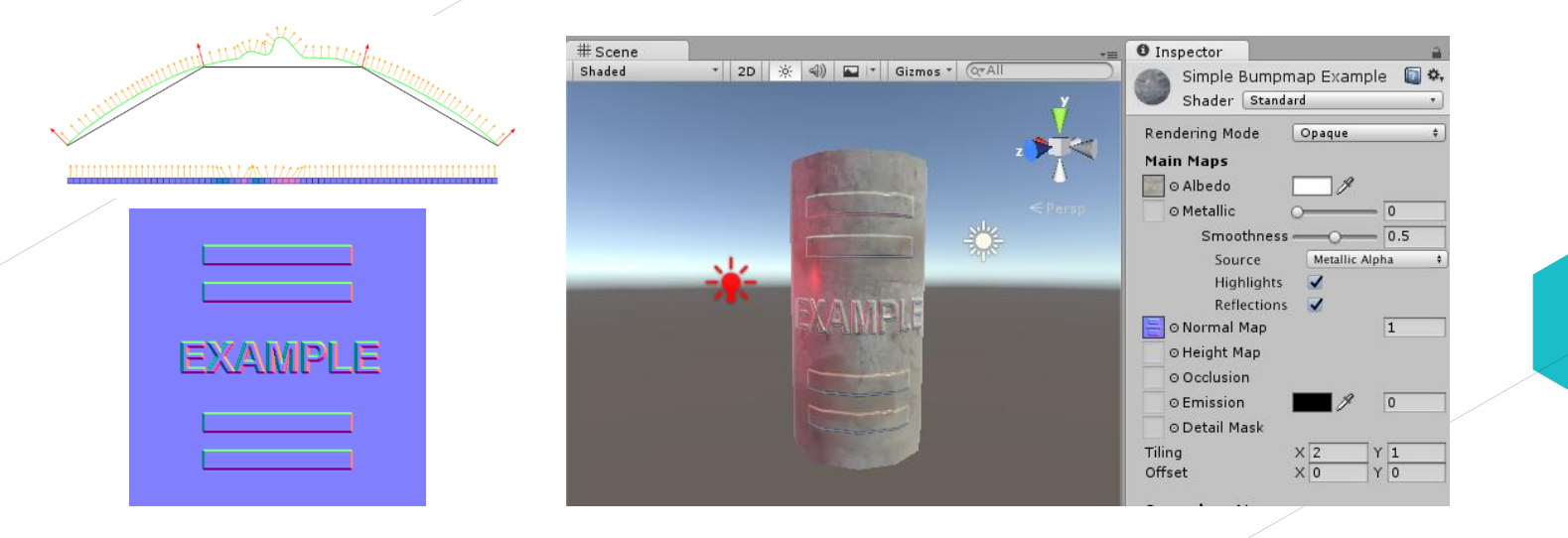

# **D** Heightmap (Parallax Mapping)

- $\triangleright$  Height mapping (also known as parallax mapping) is a similar concept to normal mapping, however this technique is more complex - and therefore also more performance-expensive.
- $\triangleright$  Heightmaps are usually used in conjunction with normalmaps, and often they are used to give extra definition to surfaces where the texture maps are responsible for rendering large bumps and protrusions.
- $\triangleright$  While normal mapping modifies the lighting across the surface of the texture, parallax height mapping goes a step further and actually shifts the areas of the visible surface texture around, to achieve a kind of surface-level occlusion effect.
- $\triangleright$  This means that apparent bumps will have their near side (facing the camera) expanded and exaggerated, and their far side (facing away from the camera) will be reduced and seem to be occluded from view.

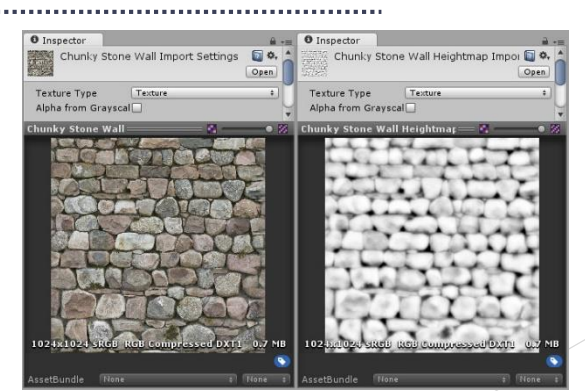

......

- 10

### An albedo color map, and a heightmap to match.

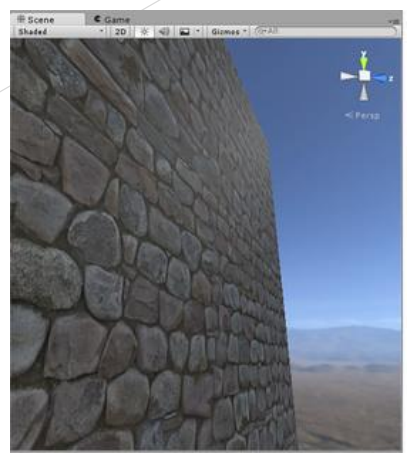

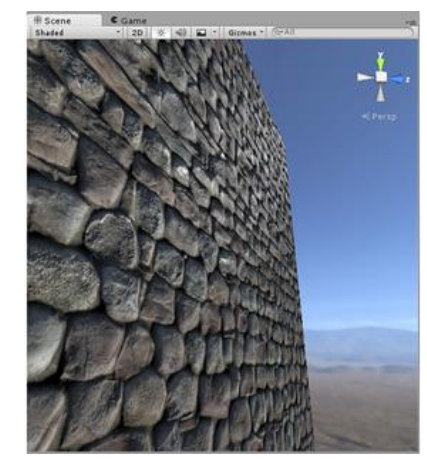

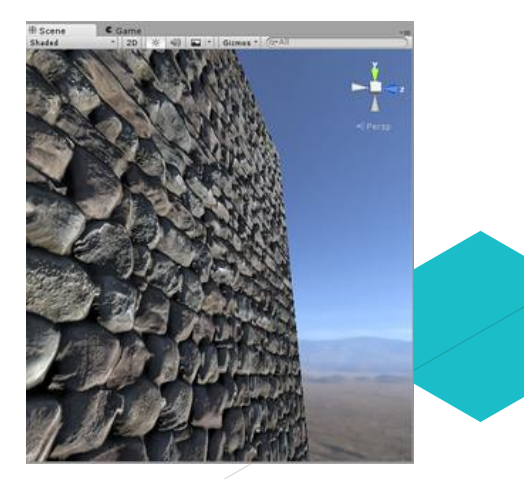

### 1. No normalmap or heightmap, 2. Normal map, 3. Normal map and heightmap

이미지 출처 :https://docs.unity3d.com/Manual/StandardShaderMaterialParameterHeightMap.html

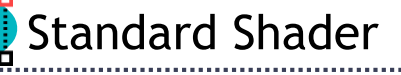

# $\triangleright$  Emission

- $\triangleright$  The Material emission properties control the color and intensity of light that the surface of a Material emits.
- $\triangleright$  Emission is useful when you want some part of a GameObject to appear lit from the inside, such as the screen of a monitor, the disc brakes of a car braking at high speed, or glowing buttons on a control panel. Game Objects that use emissive Materials appear to remain bright even in dark areas of your Scene.

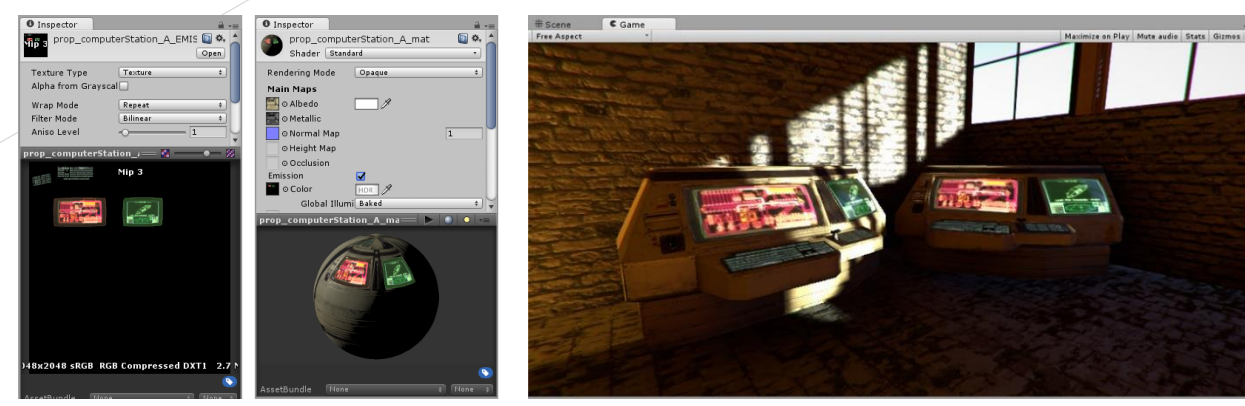

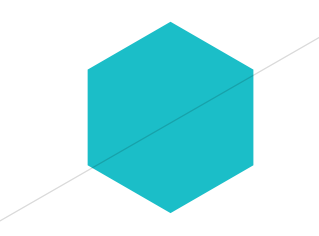

이미지 출처 :https://docs.unity3d.com/Manual/StandardShaderMaterialParameterEmission.html

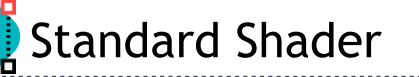

- Detail maps (Secondary maps)
	- Secondary Maps (or Detail maps) allow you to overlay a second set of textures on top of the main textures listed above.
	- ► You can apply a second Albedo color map, and a second Normal map.
	- $\triangleright$  Typically, these would be mapped on a much smaller scale repeated many times across the object's surface, compared with the main Albedo and Detail maps.

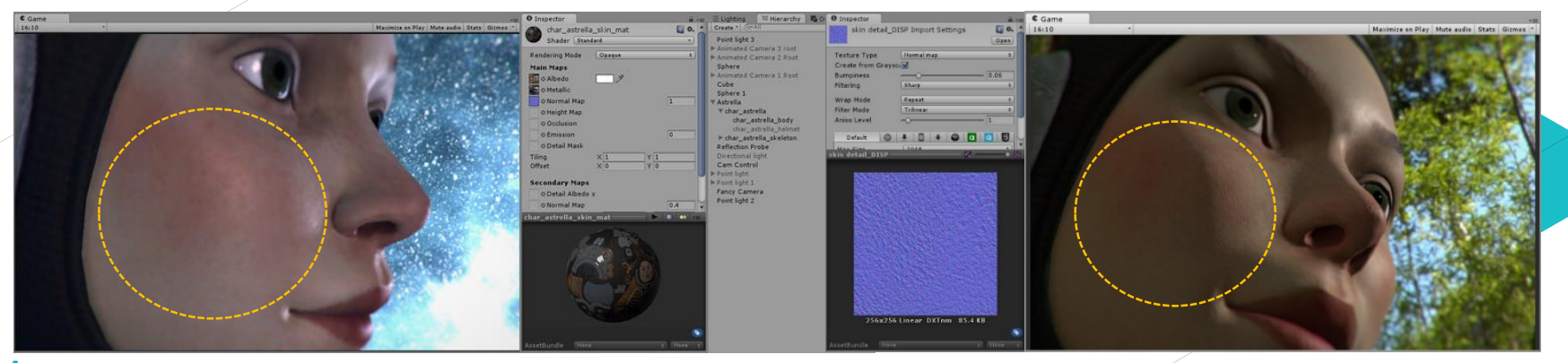

이미지 출처 :https://docs.unity3d.com/Manual/StandardShaderMaterialParameterDetail.html

. . . . . . <mark>.</mark> .

### Material Charts

**NON-METALS** 

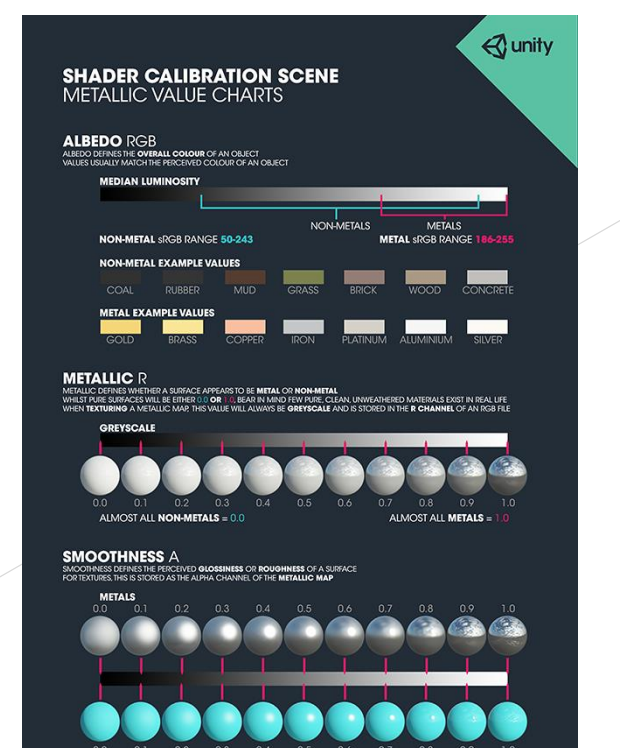

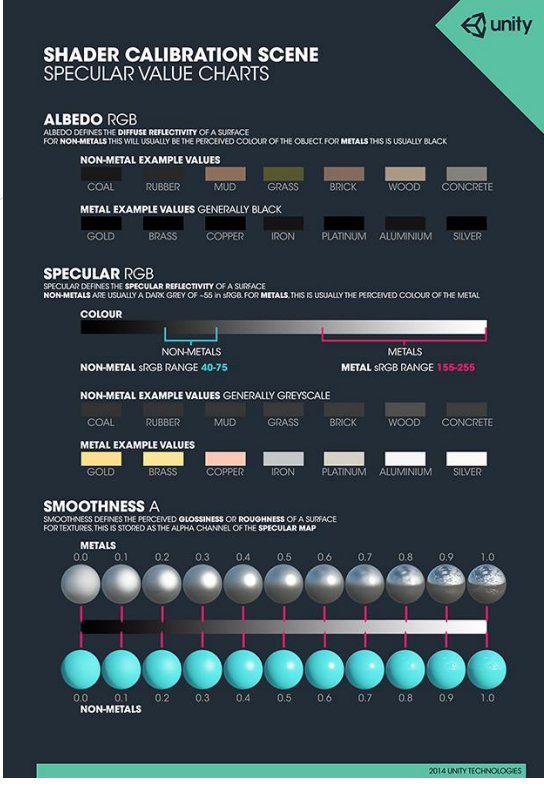

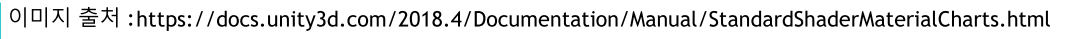

2014 UNITY TECHNOL

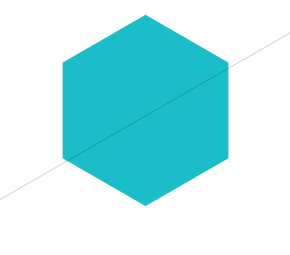

- $\triangleright$  In addition to the Standard Shader, there are a number of built-in shaders
	- $\triangleright$  FX : Lighting and glass effects.
	- $\triangleright$  GUI and U I: For user interface graphics.
	- $\triangleright$  Mobile : Simplified high-performance shader for mobile devices.
	- $\triangleright$  Nature : For trees and terrain.
	- $\triangleright$  Particles : Particle system effects.
	- $\triangleright$  Skybox : For rendering background environments behind all geometry
	- $\triangleright$  Sprites : For use with the 2D sprite system
	- $\triangleright$  Unlit : For rendering that entirely bypasses all light & shadowing
	- $\triangleright$  Legacy : The large collection of older shaders which were superseded by the **Standard Shader**

**>ShaderLab** 

 $\triangleright$  Properties

 $\triangleright$  SubShader

 $\blacktriangleright$  Fallback

 $\triangleright$  Custom Editor

```
Shader "Examples/ShaderSyntax"
CustomEditor = "ExampleCustomEditor"
Properties
   // Material property declarations go here
SubShader
   // The code that defines the rest of the SubShader goes here
   Pass
     // The code that defines the Pass goes here
Fallback "ExampleFallbackShader"
```
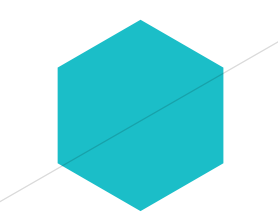

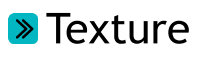

Texture

 $\triangleright$  Normally, the mesh geometry of an object only gives a rough approximation of the shape while most of the fine detail is supplied by Textures.

- $\triangleright$  A texture is just a standard bitmap image that is applied over the mesh surface.
- $\triangleright$  The positioning of the texture is done with the 3D modelling software that is used to create the mesh.

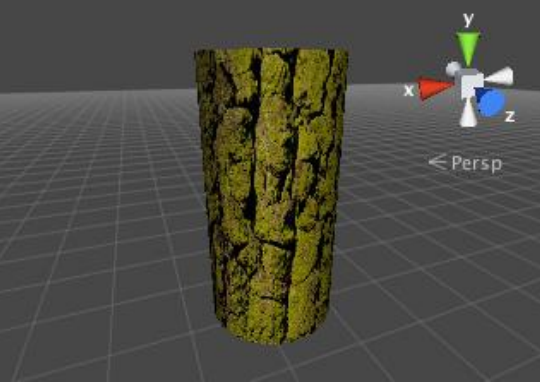

이미지 출처 :https://docs.unity3d.com/Manual/Textures.html

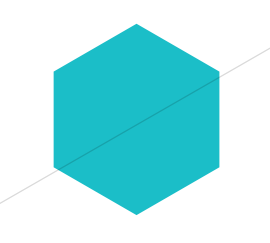

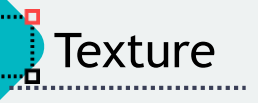

# **Extures for use on 3D models**

- $\triangleright$  Textures are applied to objects using Materials. Materials use specialized graphics programs called Shaders to render a texture on the mesh surface.
- $\triangleright$  You should make your textures in dimensions that are to the power of two (e.g. 32x32, 64x64, 128x128, 256x256, etc.)
- $\triangleright$  Once your texture has been imported, you should assign it to a Material. The material can then be applied to a mesh, Particle System, or GUI Texture.
- $\triangleright$  Using the Import Settings, it can also be converted to a Cubemap or Normalmap for different types of applications in the game.

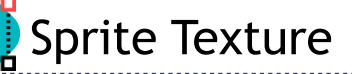

# **Sprite Textures for 2D Graphics**

- $\triangleright$  In 2D games, the Sprites are implemented using textures applied to flat meshes that approximate the objects' shapes.
- $\triangleright$  An object in a 2D game may require a set of related graphic images to represent animation frames or different states of a character. Spécial techniques are available to allow these sets of images to be designed and rendered efficiently.

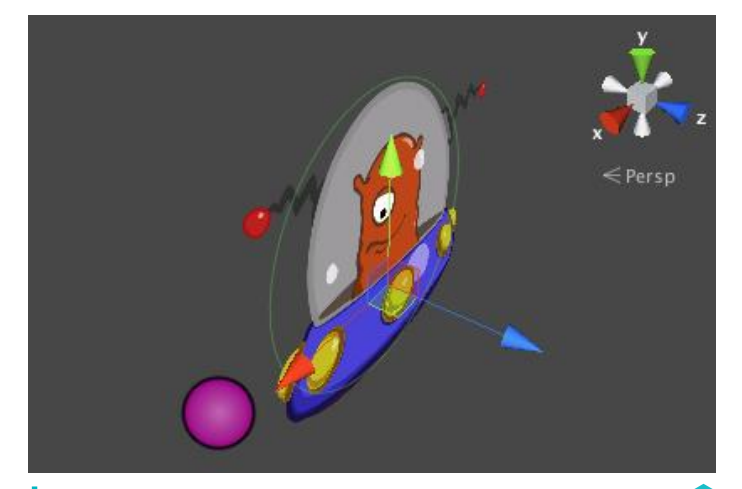

이미지 출처 :https://docs.unity3d.com/Manual/Textures.html

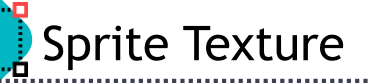

- In computer graphics or games, a sprite is a 2D image or animation that is integrated into a larger scene.
- Originally invented as a method of quickly compositing several images together in 2D video games.
- In general, 2D game figures are all referred to as sprites.

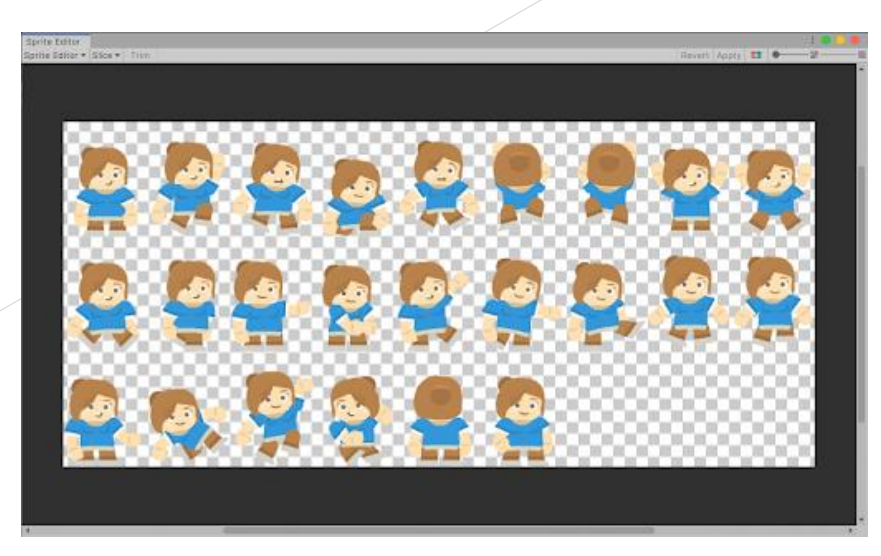

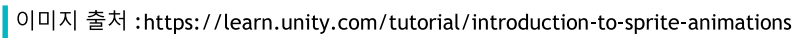

# $\triangleright$  GUI

**GUI Texture** 

- $\triangleright$  A game's graphic user interface (GUI) consists of graphics that are not used directly in the game scene but are there to allow the player to make choices and see information.
- $\triangleright$  For example, the score display and the options menu are typical examples of game GUI. These graphics are clearly very different from the kind used to detail a mesh surface but they are handled using standard Unity textures nevertheless.

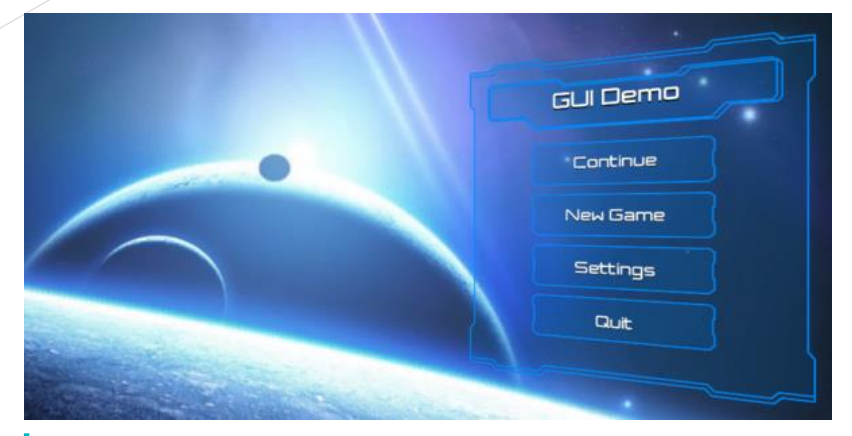

이미지 출처 :https://docs.unity3d.com/kr/2018.4/Manual/UICanvas.html

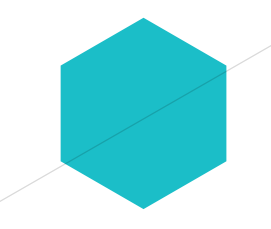

# **>** Particles

**Particle Systems** 

- $\triangleright$  A particle is a small 2D graphic representing a small portion of something that is basically fluid or gaseous.
- $\triangleright$  When many of these particles are created at once and set in motion, optionally with random variations, they can create a very convincing effect.
- $\triangleright$  For example, you might display an explosion by sending particles with a fire texture out at great speed from a central point. A waterfall could be simulated by accelerating water particles downward from a line high in the scene.

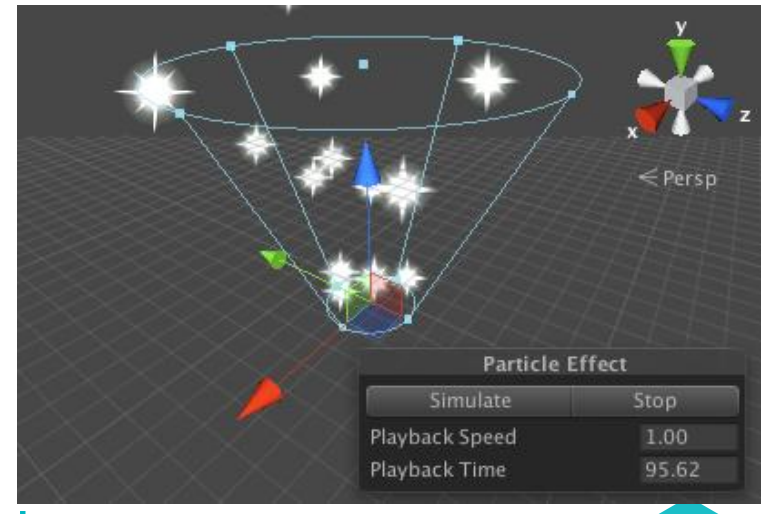

이미지 출처 :https://docs.unity3d.com/Manual/Textures.html
# Terrain Heightmaps

# **> Terrain Heightmaps**

 $\triangleright$  Textures can even be used in cases where the image will never be viewed at all, at least not directly. In a greyscale image, each pixel value is simply a number corresponding to the shade of grey at that point in the image (this could be a value in the range **0..1** where zero is black and one is white, say).

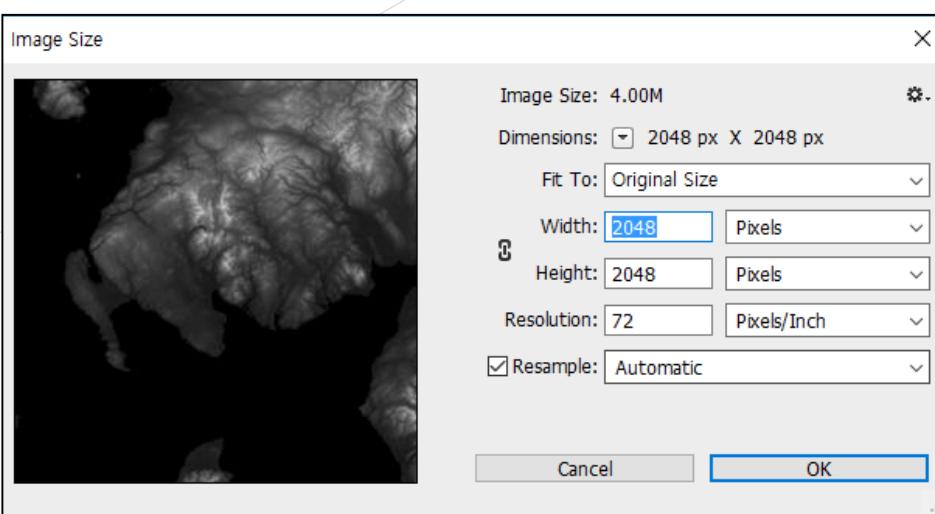

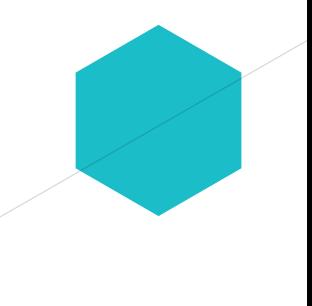

이미지 출처 :https://chulin28ho.tistory.com/344

# **> Terrain Heightmaps**

**Terrain Heightmaps** 

 $\triangleright$  A terrain is a mesh representing an area of ground where each point on the ground has a particular height from a baseline. The heightmap for a terrain stores the numeric height samples at regular intervals as greyscale values in an image where each pixel corresponds to a grid coordinate on the ground. The values are not shown in the scene as an image but are converted to coordinates that are used to generate the terrain mesh.

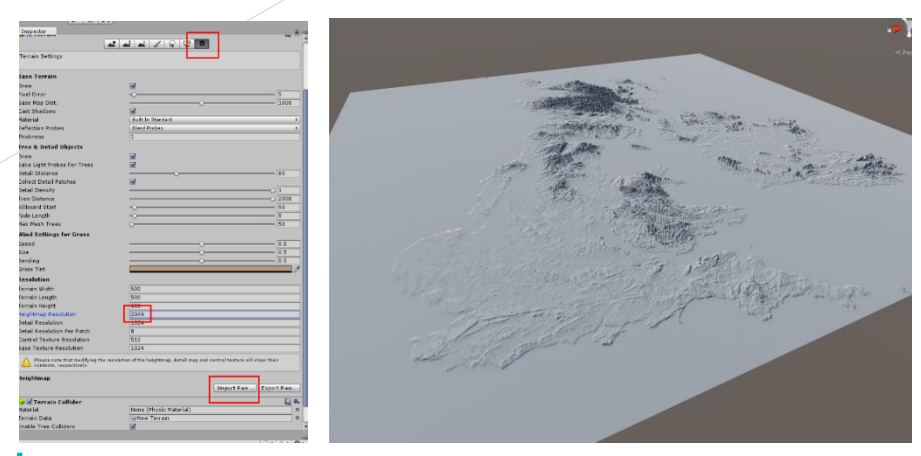

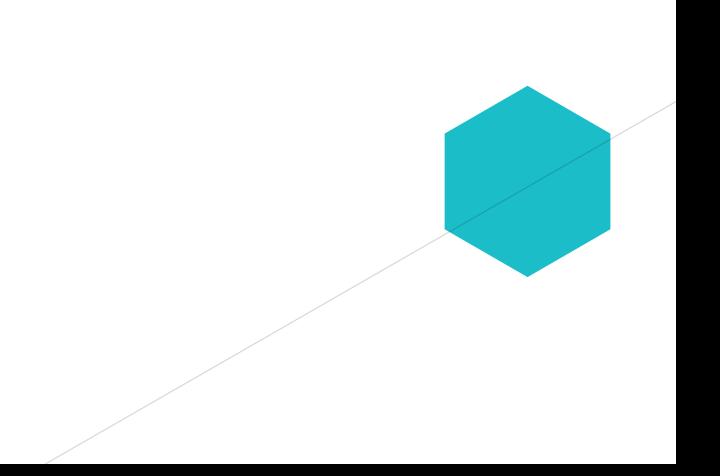

이미지 출처 :https://chulin28ho.tistory.com/344

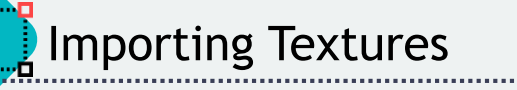

# **Importing Textures**

- $\triangleright$ In a 3D Project, Unity imports image and movie files in the Assets folder as Textures. In a 2D Project, Unity imports image and movie files in the Assets folder as Sprites.
- $\triangleright$  To import image and movie files as Textures and Sprites in Unity
	- Select the image file in the Project window.
	- In the Inspector, set the Texture Import Settings.
	- Click the Apply button to save the changes.
	- To use the imported Assets in your Project
		- For 3D Projects, create a Material and assign the Texture to the new Material.
		- For 2D Projects, use the Sprite Editor.

## **> HDR Textures**

**Importing Textures** 

 $\triangleright$  When importing from an EXR or HDR file containing HDR information, the Texture Importer automatically chooses the right HDR format for the output Texture. This format changes automatically depending on which platform you are building for.

**Exture dimension sizes** 

- $\triangleright$  Texture dimension sizes should be powers of two on each side (that is, 2, 4, 8, 16, 32, 64, 128, 256, 512, 1024, 2048, and so on).
- $\triangleright$  It is possible to use NPOT (non-power of two) Texture sizes with Unity. However, NPOT Texture sizes generally take slightly more memory and might be slower for the GPU to sample, so it's better for performance to use power of two sizes whenever you can.

# > Alpha maps

Alpha Textures

 $\triangleright$  An alpha map is a Texture that contains only alpha information. You can use an alpha map to apply varying levels of transparency to a Material.

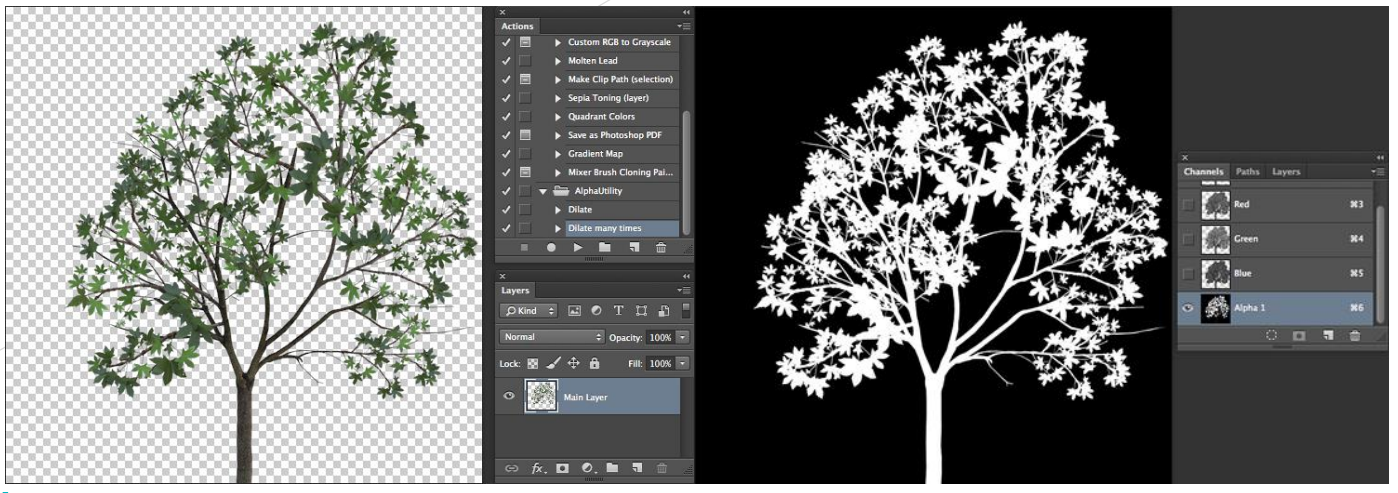

이미지 출처 :https://docs.unity3d.com/462/Documentation/Manual/HOWTO-alphamaps.html

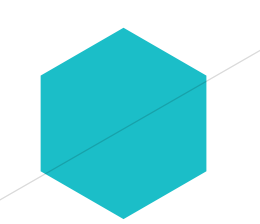

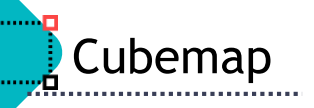

#### Reflections (cubemaps)

#### $\triangleright$  To use a Texture for reflection maps (for example, in Reflection Probes or a cubemapped Skybox), set the Texture Shape to Cube.

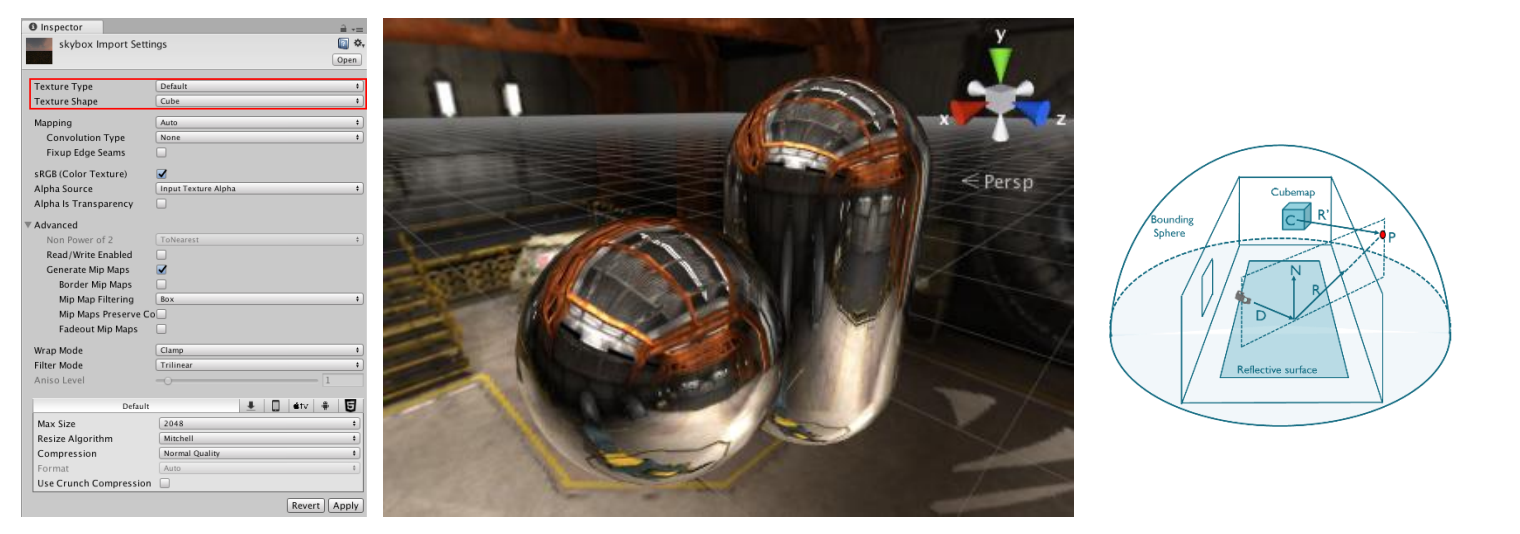

float3  $R =$  reflect(D, N): Find intersection point P Find vector  $R' = CP$ Float4 col = texCUBE(Cubemap, R');

이미지 출처 :https://docs.unity3d.com/Manual/class-Cubemap.html

https://community.arm.com/arm-community-blogs/b/graphics-gaming-and-vr-blog/posts/reflections-based-on-local-cubemaps-in-unity

# **F** Texture Wrapping

. . . . . . <mark>.</mark> .

٠o

#### > Wrap Mode controls how the texture is wrapped.

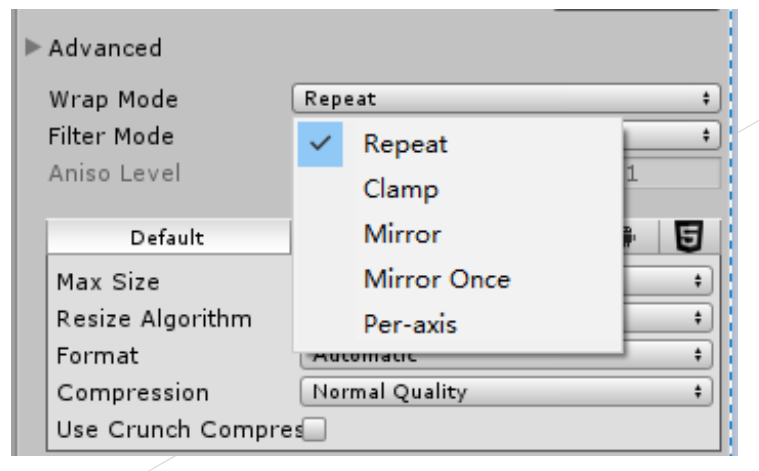

이미지 출처 : Unity

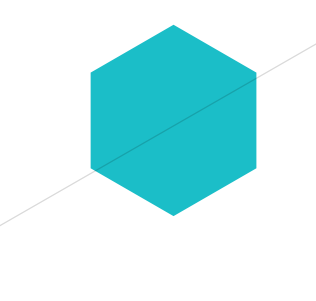

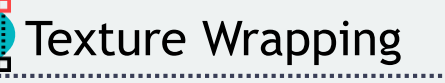

▶ Wrap Mode controls how the texture is wrapped.

- $\triangleright$  Repeat : Tiles the texture to create a repeating pattern
- $\triangleright$  Clamp : Stretches the edges of the texture. This is useful for preventing wrapping artifacts when you map an image onto an object and you don't want the texture to tile
- $\triangleright$  Mirror : Tiles the texture to create a repeating pattern that mirrors the texture at every integer boundary.
- $\triangleright$  Mirror Once : Mirrors the texture once, and then falls back to clamping.
- $\triangleright$  Per-axis : Lets you set different wrap modes for the U axis and the V axis. The available options are also Repeat, Clamp, Mirror and Mirror Once. For example, when you use latitude-longitude environment maps for reflection probes, it is useful to have Clamp on the vertical coordinate (V axis), but Repeat on the horizontal coordinate (U axis).

More than one texel can cover a pixel (minification)

More than one pixel can cover a texel (magnification)

• Can use point sampling (nearest) or linear filtering

 $\triangleright$  linear filtering - use the weighted average of texel groups including neighbors of texels determined by point sampling

 $\triangleright$  nearest - use the nearest texel value to the value calculated by line interpolation

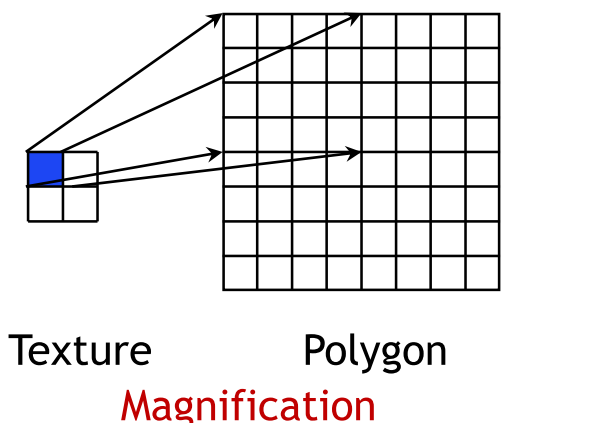

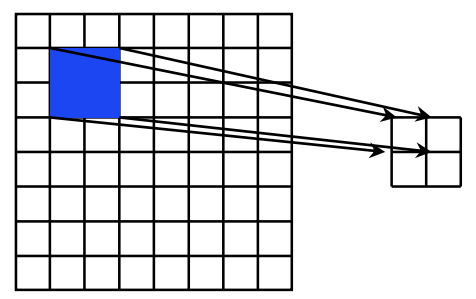

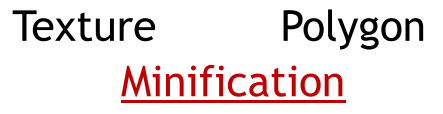

- $\triangleright$  Filter Mode controls how the sampling of the texture uses nearby pixels.
	- $\triangleright$  Point uses the nearest pixel. This makes the texture appear pixelated.
	- $\triangleright$  Bilinear uses a weighted average of the four nearest texels. This makes the texture appear blurry when you magnify it.
	- $\triangleright$  Trilinear -uses a weighted average of the two nearest mips, which are bilinearly filtered. This creates a soft transition between mips, at the cost of a slightly more blurry appearance.

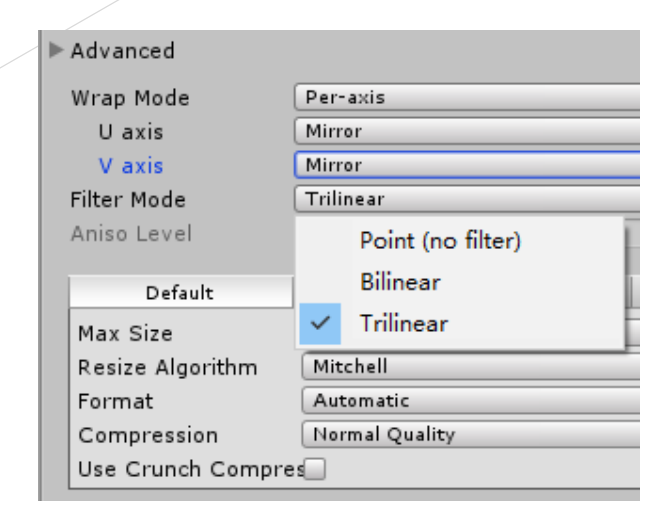

이미지 출처 :Unity

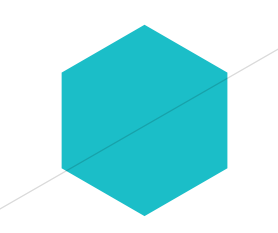

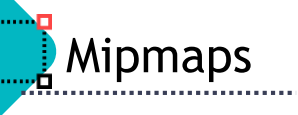

# $\triangleright$  Mipmaps

- $\triangleright$  A mip level is a version of a texture with a specific resolution. Mips exist in sets called mipmaps. Mipmaps contain progressively smaller and lower resolution versions of a single texture.
- $\triangleright$  Mipmaps are commonly used for rendering objects in 3D scenes, where textured objects can vary in distance from the camera. A higher mip level is used for objects closer to the camera, and lower mip levels are used for more distant objects.

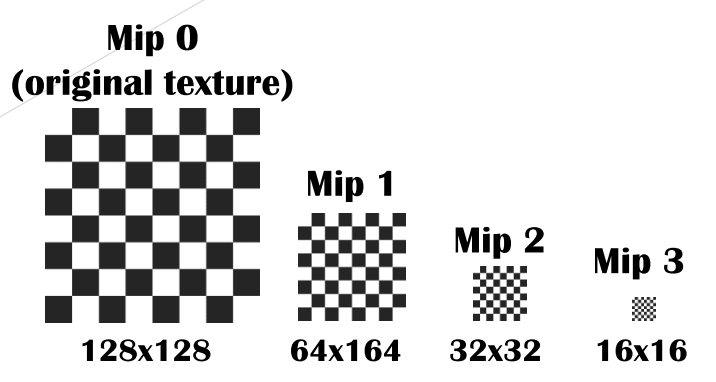

이미지 출처 :https://docs.unity3d.com/Manual/texture-mipmaps-introduction.html

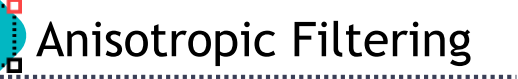

## **Anisotropic filtering**

- $\triangleright$  Anisotropic filtering increases Texture quality when viewed from a grazing angle. This rendering is resource-intensive on the graphics card. Increasing the level of anisotropy is usually a good idea for ground and floor Textures.
- $\triangleright$  Use Quality settings to force anisotropic filtering for all Textures or disable it completely. Although, if a texture has its Aniso level set to 0 in Texture Import Settings, forced anisotropic filtering does not appear on this texture.

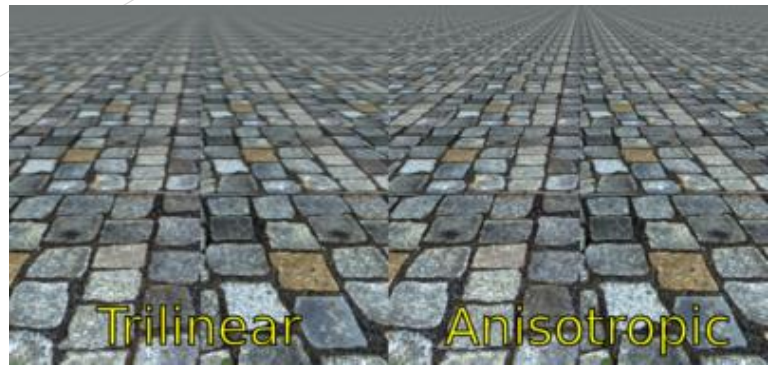

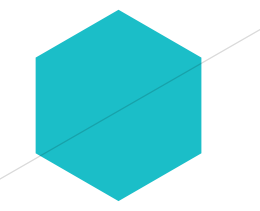

이미지 출처 :https://en.wikipedia.org/wiki/Anisotropic\_filtering

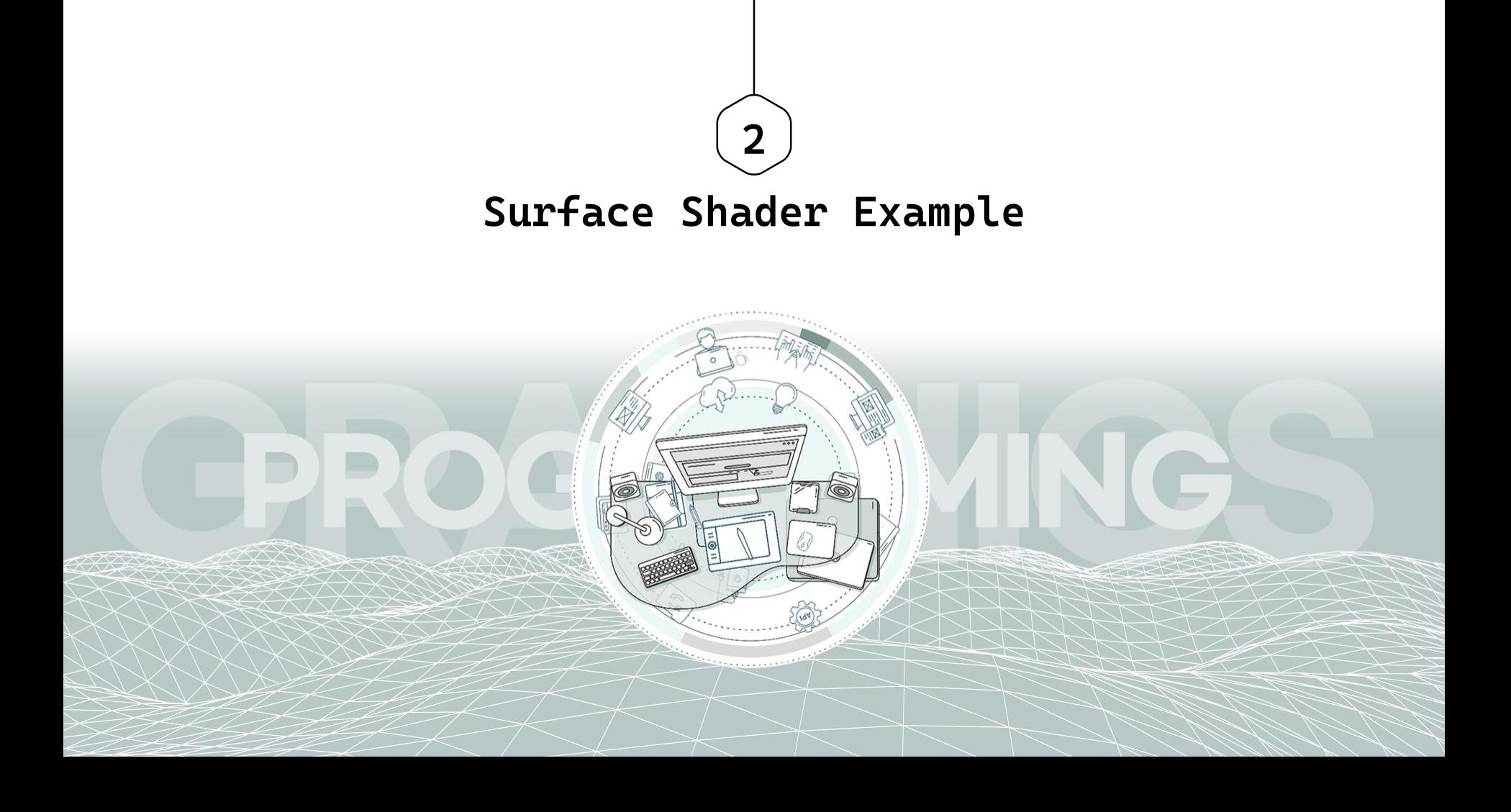

- ▶ Create SimpleNaturePack Demo\_Objects
- Solvet Create 5 JKT\_Art Sheeps
- ▶ Create Simple Surface Shader
	- ► SimpleDiffuse, TextureDiffuse, BumpDiffuse, DetailDiffuse, CubemapDiffuse

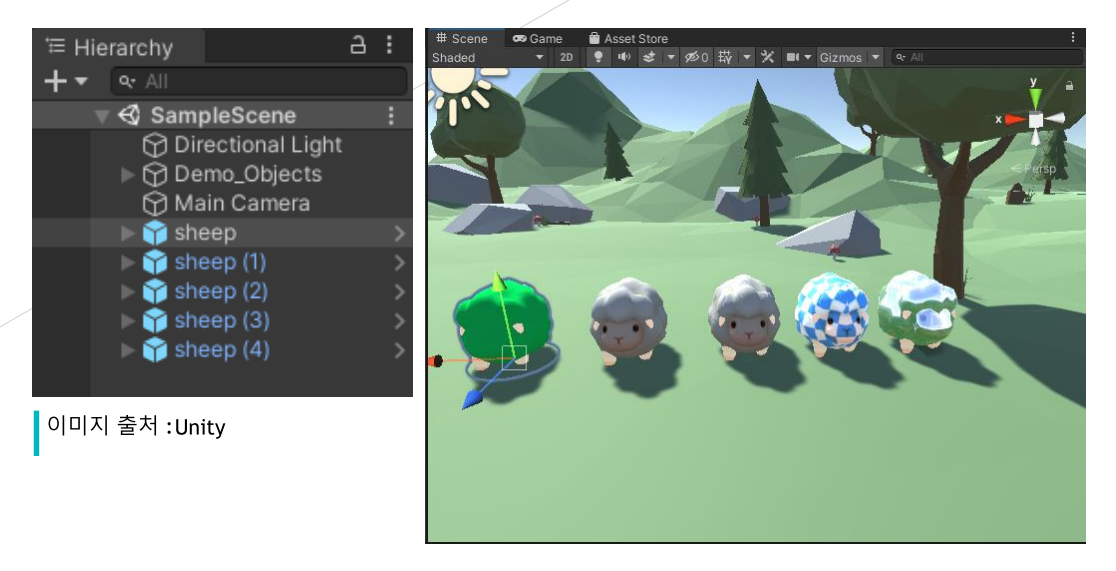

#### **▶ Create → Shader → Standard Surface Shader & Name "SimpleDiffuse"**

SimpleDiffuse

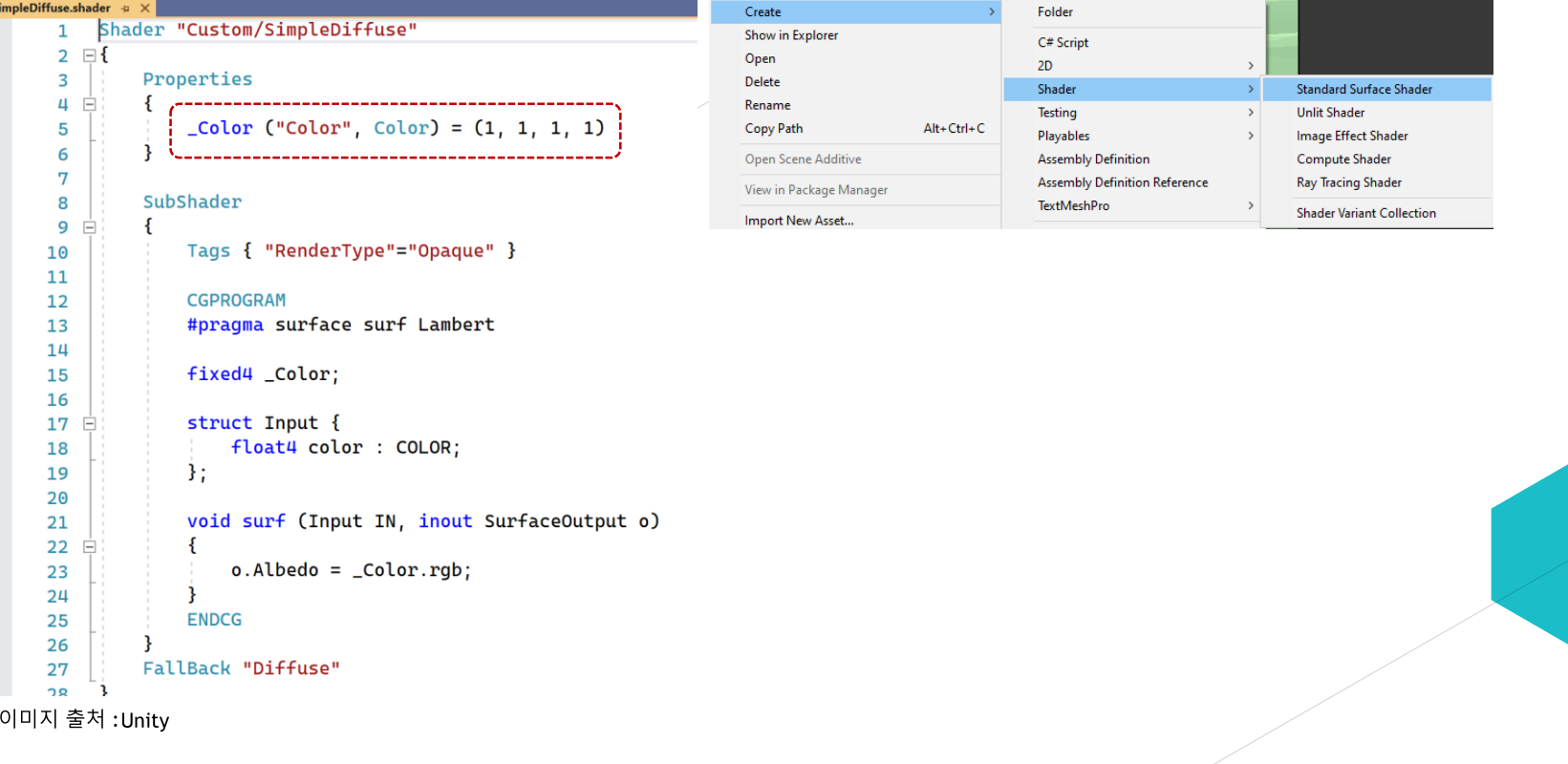

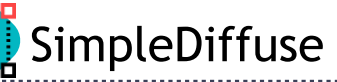

.......

# $\triangleright$  Create  $\rightarrow$  Material & Name "SimpleDiffuse"

In Material Inspector, select shader to custom / SimpleDiffuse & select Color

Then, apply SimpleDiffuse material to Sheep

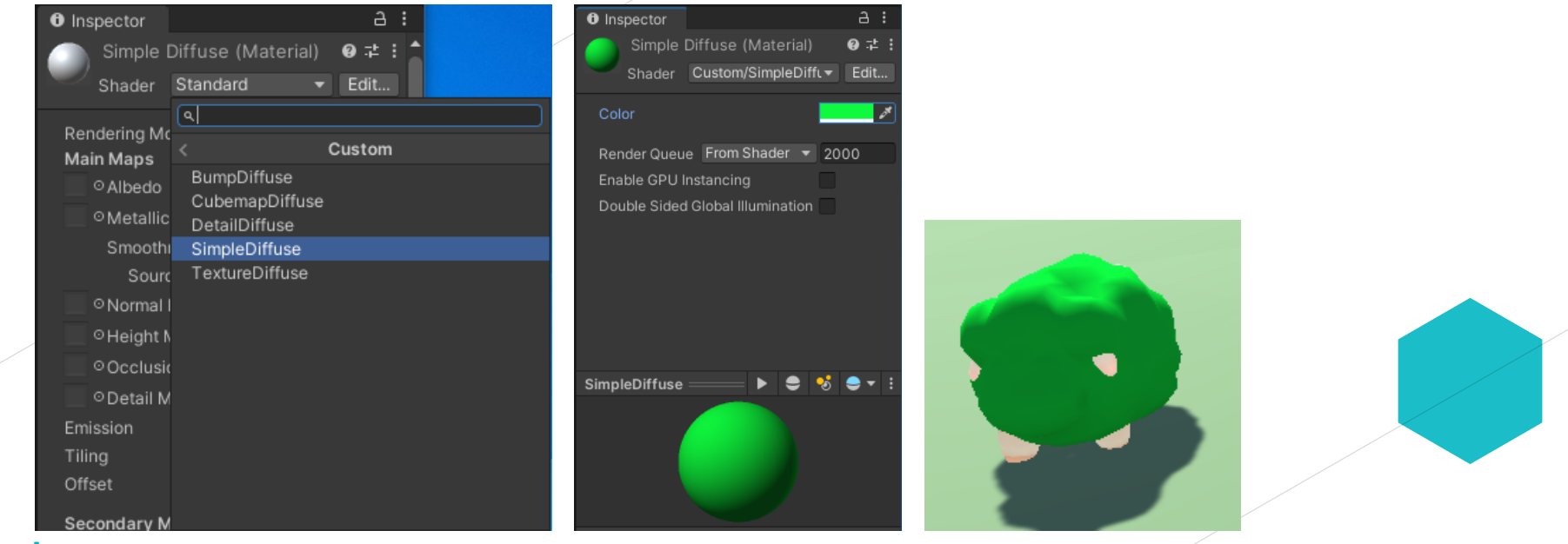

이미지 출처 : Unity

......<mark>.</mark>

νО

#### **>** Create → Shader → Standard Surface Shader & Name "TextureDiffuse"

```
TextureDiffuse.shader = X SimpleDiffuse.shader
          Shader "Custom/TextureDiffuse"
      2 \BoxProperties
      \overline{3}4
         E
                    MainText ("Albedo (RGB)", 2D) = "white" {}
      5
      6
               SubShader
      7\overline{7}8
                   Tags { "RenderType"="Opaque" }
      9
     10
                    CGPROGRAM
     11
                    #pragma surface surf Lambert
     1213
                    sampler2D _MainTex;
     14
     15
                    struct Input
     16
     17 白
                        float2 uv_MainTex;
     18
                    \mathbf{H}19
     20
                   void surf (Input IN, inout SurfaceOutput o)
     21
     22 \Boxo.Albedo = tex2D (_MainTex, IN.uv_MainTex).rgb;
     23
     24
     25
                    ENDCG
     26
               FallBack "Diffuse"
     27
     28
```
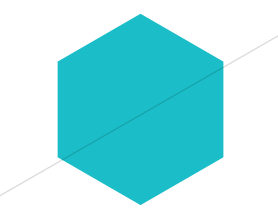

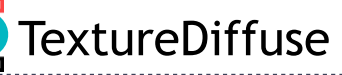

# **▶ Create → Material & Name "TextureDiffuse"**

In Material Inspector, select shader to custom / TextureDiffuse & select Texture

**>** Then, apply TextureDiffuse material to Sheep

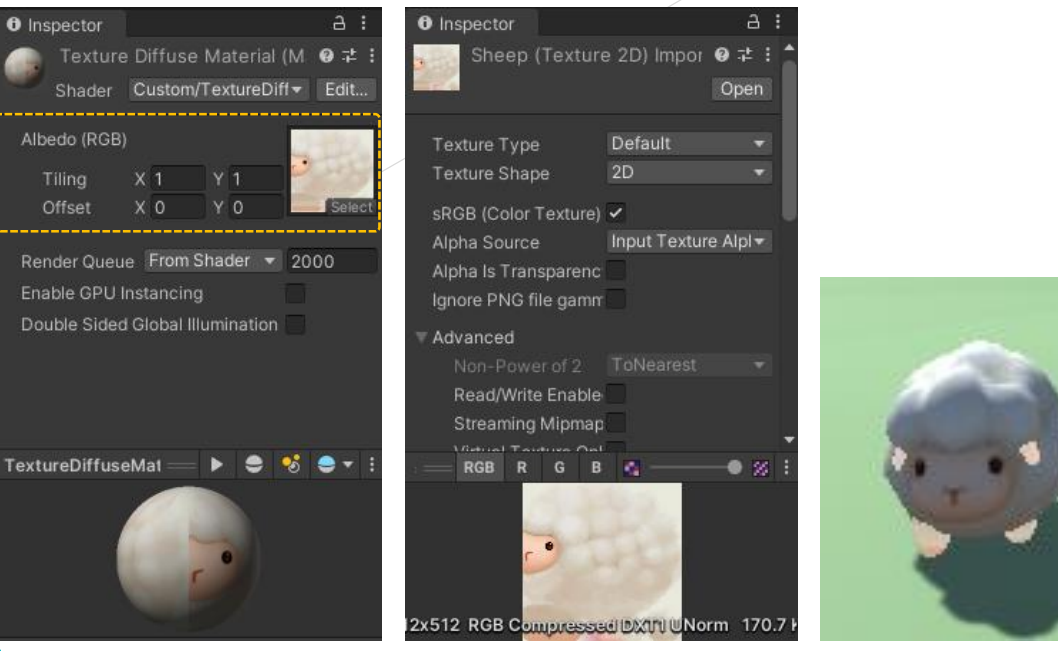

이미지 출처 :Unitv

#### **▶ Create → Shader → Standard Surface Shader & Name "BumpDiffuse"**

```
TextureDiffuse.shader
BumpDiffuse.shape \# \timesSimpleDiffuse.shade
          Shader "Custom/BumpDiffuse"
      \mathbf{1}\overline{2}⊟{
               Properties
     \overline{\mathbf{3}}\overline{4}MainText ("Albedo (RGB)", 2D) = "white" {}
      5
                   _BumpMap ("Bumpmap", 2D) = "bump" {}
      6
     7^{\circ}SubShader
     8
     9
         \BoxTags { "RenderType"="Opaque" }
     10
     11
     12CGPROGRAM
                   #pragma surface surf Lambert
     13
     14
                   sampler2D _MainTex;
     15
                   sampler2D _BumpMap;
     16
     17
                   struct Input
     18
     19
                        float2 uv_MainTex;
     20
                        float2 uv_BumpMap;
     21
                   \mathbf{E}22
     23
                   void surf (Input IN, inout SurfaceOutput o)
     24
     25
                        o.Albedo = tex2D (_MainTex, IN.uv_MainTex).rgb;
     26
                        o.Normal = UnpackNormal(tex2D (_BumpMap, IN.uv_BumpMap));
     27
     28
                   ENDCG
     29
     30
               FallBack "Diffuse"
     31
     32
이미지 출처 : Unity
```
. . . . . . <mark>.</mark> .

..... O

BumpDiffuse

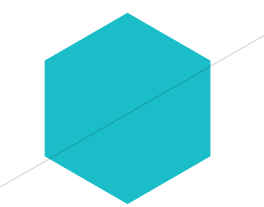

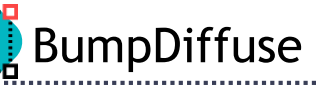

## $\triangleright$  Create  $\rightarrow$  Material & Name "BumpDiffuse"

- In Material Inspector, select shader to custom / BumpDiffuse & select Texture & **BumpMap**
- Then, apply BumpDiffuse material to Sheep

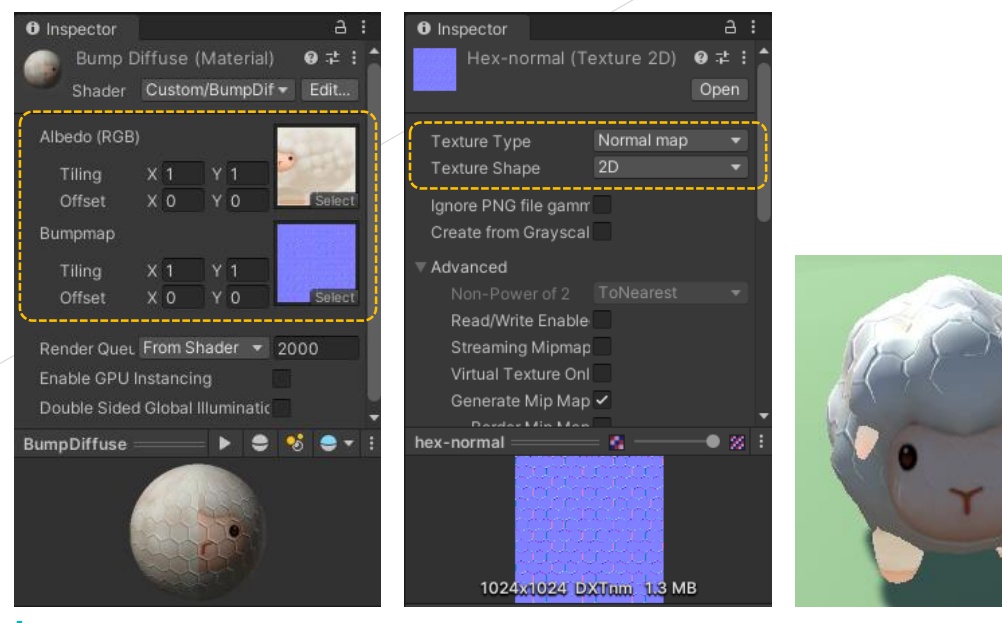

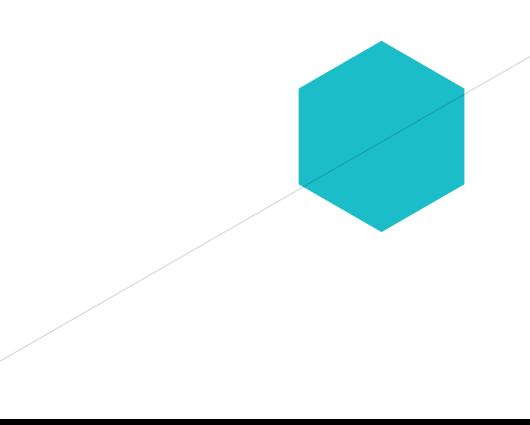

이미지 출처 :Unitv

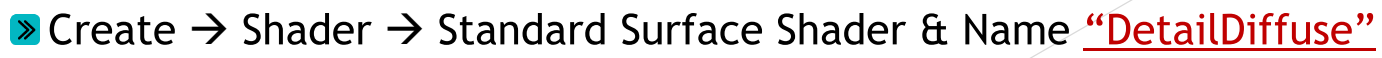

```
TextureDiffuse.shader
etailDiffuse.shader
               BumpDiffuse.shader
                                                 SimpleDiffuse.sl
         Shader "Custom/DetailDiffuse"
     \mathbf{1}2 \Box\overline{\mathbf{3}}Properties
     \overline{a}_MainTex ("Albedo (RGB)", 2D) = "white" {}
     5
                  _BumpMap ("Bumpmap", 2D) = "bump" {}
     6
                  _DetailMap ("Detail", 2D) = "gray" {}
     7^{\circ}8
              SubShader
     9
    10
                   Tags { "RenderType"="Opaque" }
    11
    12CGPROGRAM
    13
                  #pragma surface surf Lambert
    14
    15
                  sampler2D _MainTex;
    16
                   sampler2D _BumpMap;
    17
                  sampler2D _DetailMap;
    18
    19
                  struct Input
    20
    21
    22
                       float2 uv_MainTex;
                       float2 uv_BumpMap;
    23
                       float2 uv_DetailMap;
    24
                  \mathcal{L}25
    26
                  void surf (Input IN, inout SurfaceOutput o)
    27
    28
    29
                       o.Albedo = tex2D (_MainTex, IN.uv_MainTex).rgb;
                       o.Albedo *= tex2D (_DetailMap, IN.uv_DetailMap).rgb * 2;
    30
                       o.Normal = UnpackNormal(tex2D (_BumpMap, IN.uv_BumpMap));
    31
                   Ä
    32
                   ENDCG
    33
    34
              FallBack "Diffuse"
    35
    36
```
. . . . . . <mark>.</mark> .

DetailDiffuse

이미지 출처 : Unity

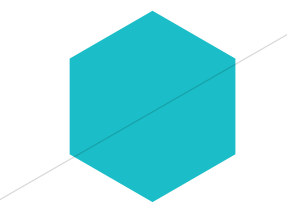

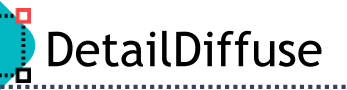

## $\triangleright$  Create  $\rightarrow$  Material & Name "DetailDiffuse"

- In Material Inspector, select shader to custom / DetailDiffuse & select Texture & BumpMap & DetailMap
- **D** Then, apply DetailDiffuse material to Sheep

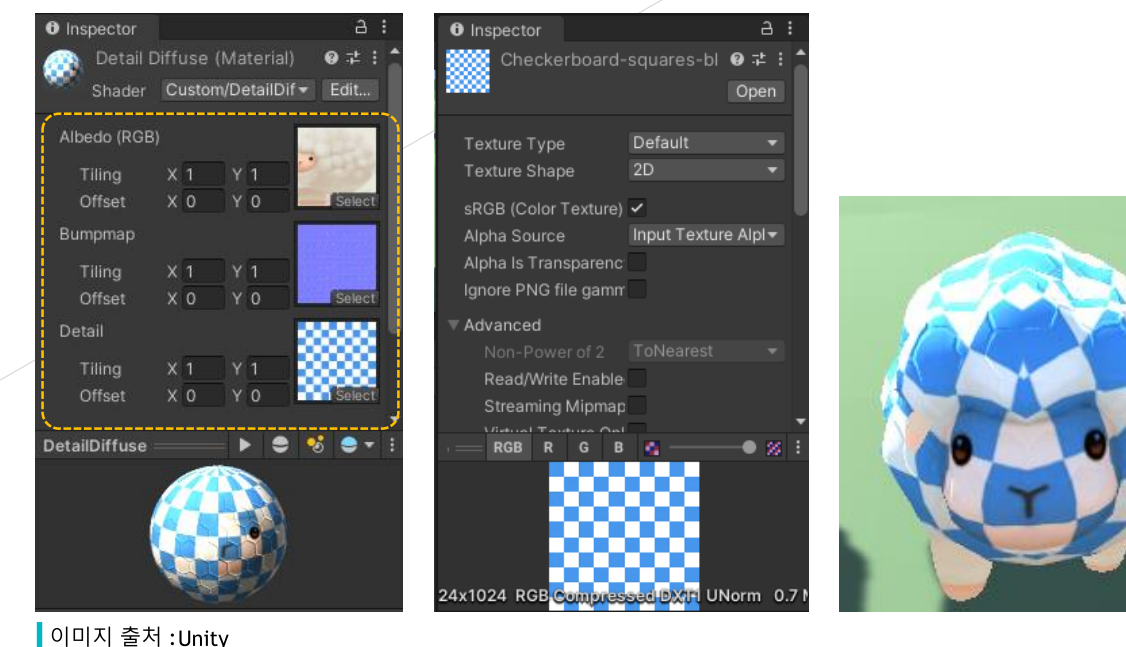

#### **▶** Create  $\rightarrow$  Shader  $\rightarrow$  Standard Surface Shader & Name "CubemapDiffuse"

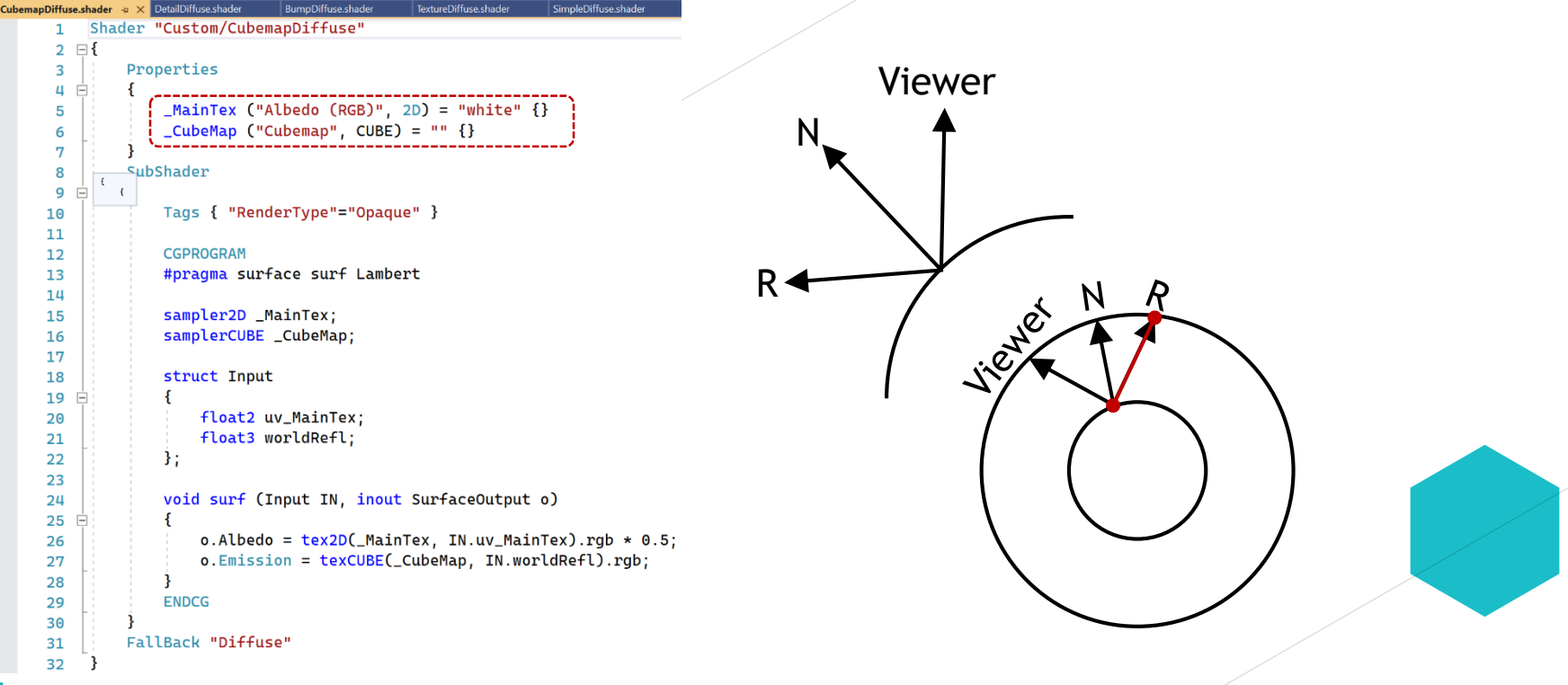

이미지 출처 : Unity

CubemapDiffuse

......<mark>.</mark>

- 20

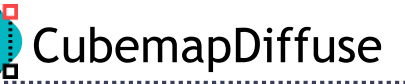

# **>** Create → Material & Name "CubemapDiffuse"

In Material Inspector, select shader to custom / CubemapDiffuse & select Texture

Then, apply CubemapDiffuse material to Sheep

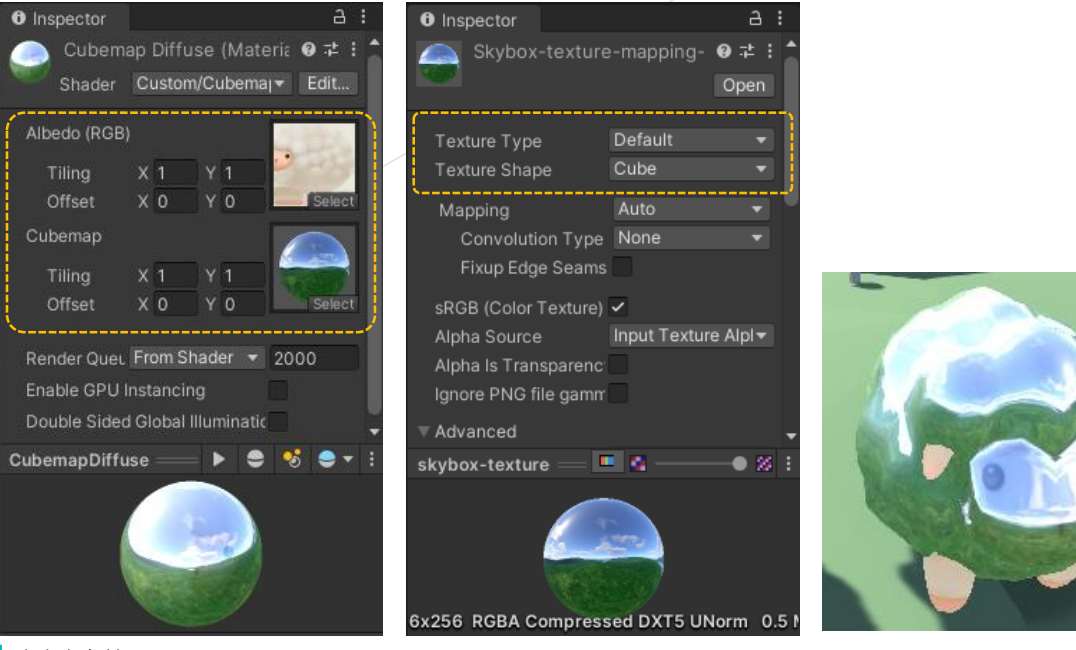

이미지 출처 :Unitv

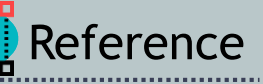

https://docs.unity3d.com/Manual/AnatomyofaMesh.html https://docs.unity3d.com/Manual/LevelOfDetail.html Interty https://docs.unity3d.com/Manual/Textures.html https://docs.unity3d.com/Manual/Shaders.html https://docs.unity3d.com/Manual/Materials.html https://docs.unity3d.com/Manual/shader-StandardShader.html Intertional Access that the boat and the https://docs.unity3d.com/Manual/texture-mipmaps-introduction.html https://docs.unity3d.com/Manual/class-Cubemap.html https://docs.unity3d.com/Manual/StandardShaderMaterialParameterDetail.ht ml

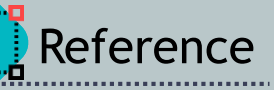

#### ▶ https://docs.unity3d.com/Manual/SL-SurfaceShaderExamples.html

▶ https://community.arm.com/arm-community-blogs/b/graphics-gaming-and-vrblog/posts/reflections-based-on-local-cubemaps-in-unity